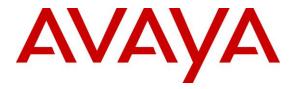

Avaya Solution & Interoperability Test Lab

# Application Notes for configuring inContact Call Recording from inContact to interoperate with Avaya Aura® Communication Manager R7.0 and Avaya Aura® Application Enablement Services R7.0 using DMCC Single Step Conference to record calls - Issue 1.0

### Abstract

These Application Notes describe the configuration steps for inContact Call Recording to interoperate with the Avaya solution consisting of an Avaya Aura® Communication Manager R7.0, an Avaya Aura® Session Manager R7.0, and Avaya Aura® Application Enablement Services R7.0 using Single Step Conference.

Readers should pay attention to Section 2, in particular the scope of testing as outlined in Section 2.1 as well as the observations noted in Section 2.2, to ensure that their own use cases are adequately covered by this scope and results.

Information in these Application Notes has been obtained through DevConnect compliance testing and additional technical discussions. Testing was conducted via the DevConnect Program at the Avaya Solution and Interoperability Test Lab.

## 1. Introduction

These Application Notes describe the configuration steps for the inContact Call Recording R16.2 from inContact to interoperate with the Avaya solution consisting of an Avaya Aura® Communication Manager R7.0, an Avaya Aura® Session Manager R7.0, and Avaya Aura® Application Enablement Services R7.0. inContact Call Recording uses Communication Manager's Single Step Conference (SSC) feature via the Application Enablement Services (AES) Device, Media, and Call Control (DMCC) interface and the Telephony Services API (TSAPI) to capture the audio and call details for call recording on various Communication Manager endpoints, listed in **Section 4**.

DMCC works by allowing software vendors to create soft phones on a recording server, and use them to monitor and record Avaya phonesets. This is purely a software solution and does not require telephony boards or any wiring beyond a typical network infrastructure. The DMCC API associated with the AES server monitors the digital and VoIP extensions. The application uses the Single Step Conference feature to conference in a virtual extension and record the conversation.

inContact Call Recording is just one part of inContact's Call suite designed to improve the contact center's operational performance. Call recording provides the flexibility, efficiency and strength to handle all recording needs in terms of audio and screen/desktop capture. inContact Call Recording interface allows for simple configurations and flexibility to make changes within the product. The Hybrid recording compatibility with various telephony platforms allows for a seamless integration with the Avaya solution.

Note: The recording of SIP phones is currently not supported.

# 2. General Test Approach and Test Results

The interoperability compliance testing evaluated the ability of the inContact Call Recording to carry out call recording in a variety of scenarios using DMCC SSC with AES and Communication Manager. A range of Avaya endpoints were used in the compliance testing all of which are listed in **Section 4**.

DevConnect Compliance Testing is conducted jointly by Avaya and DevConnect members. The jointly-defined test plan focuses on exercising APIs and/or standards-based interfaces pertinent to the interoperability of the tested products and their functionalities. DevConnect Compliance Testing is not intended to substitute full product performance or feature testing performed by DevConnect members, nor is it to be construed as an endorsement by Avaya of the suitability or completeness of a DevConnect member's solution.

## 2.1. Interoperability Compliance Testing

The interoperability compliance test included both feature functionality and serviceability testing. The feature functionality testing focused on placing and recording calls in different call scenarios with good quality audio recordings and accurate call records. The tests included:

- **Inbound/Outbound calls** Test call recording for inbound and outbound calls to the Communication Manager to and from PSTN callers.
- **Hold/Transferred/Conference calls** Test call recording for calls transferred to and in conference with PSTN callers.
- Forwarded calls Test call recording for calls that were forwarded to various endpoints.
- **Feature calls** Test call recording for calls that are parked or picked up using Call Park and Call Pickup.
- Calls to Elite Agents Test call recording for calls to Communication Manager agents logged into one-X® Agent.
- **Serviceability testing** The behavior of inContact Call Recording under different simulated failure conditions.

### 2.2. Test Results

All functionality and serviceability test cases were completed successfully, except for the following feature test which had an issue as follows.

- Call Park. The un-parked call is not being recorded. It appears that there are no events being sent for un-parking a call by Communication Manager. Modification Report [CM-9860] has been raised with the Communication Manager support team. A fix for this issue will be implemented for release 7.1 of Communication Manager.
- 2. The Recording of SIP telephones is currently not supported. There were issues observed when SIP telephones were involved in conference or transfer scenarios, therefore these endpoints cannot be supported.

#### 2.3. Support

Technical support can be obtained for inContact Call Recording from the website <u>http://www.uptivity.com/contact</u> or from the following.

#### Telephone

Toll-free: 888-922-5526 Direct/International: 614-340-3346 Fax: 614-340-4840 Support: 888-922-5526, option 2 **Email** support@uptivity.com

# 3. Reference Configuration

The configuration in **Figure 1** was used to compliance test inContact Call Recording with the Avaya solution using DMCC SSC to record calls. The inContact server is setup for DMCC Single Step Conference mode and connects to the AES.

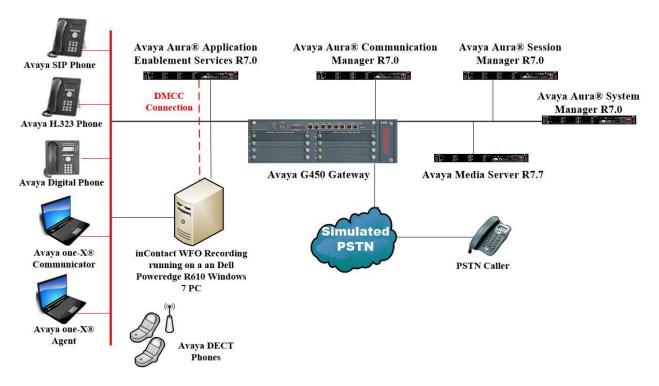

Figure 1: Connection of inContact Call Recording R16.2 from inContact with Avaya Aura® Communication Manager R7.0, Avaya Aura® Session Manager R7.0 and Avaya Aura® Application Enablement Services R7.0

# 4. Equipment and Software Validated

The following equipment and software were used for the sample configuration provided:

| Equipment/Software                                                      | Release/Version                                                                                                    |
|-------------------------------------------------------------------------|----------------------------------------------------------------------------------------------------|
| Avaya Aura® System Manager running on a virtual server                  | System Manager 7.0.1.1<br>Build No 7.0.0.0.16266<br>Software Update Revision No:<br>7.0.1.1.065378<br>Service Pack 1 |
| Avaya Aura® Session Manager running on a virtual server                 | Session Manager R7.0 SP1<br>Build No. – 7.0.1.1.701114                                                               |
| Avaya Aura® Communication Manager<br>running on a virtual server        | R7.0<br>R017x.00.0.441.0<br>00.0.441.0-23169                                                                         |
| Avaya Aura® Application Enablement Services running on a virtual server | R7.0<br>Build No – 7.0.1.0.2.15-0                                                                                    |
| Avaya Media Server running on a virtual server                          | Media Server SYSTEM R7.7.0.8<br>Media Server R7.7.0.200                                                              |
| Avaya G450 Gateway                                                      | 37.19.0 /1                                                                                                    |
| Avaya 9608 H323 Deskphone                                               | 96x1 H323 Release 6.6.028                                                                                            |
| Avaya 9620 H323 Deskphone                                               | 9600 H323 S3.220A                                                                                                    |
| Avaya 9408 Digital Deskphone                                            | V2.0                                                                                                    |
| Avaya one-X® Communicator H.323                                         | R6.2.4.07-FP4                                                                                                    |
| Avaya one-X® Agent                                                      | R 2.5.50022.0                                                                                                    |
| Avaya DECT Handsets                                                     | 3725 DH4 (R3.3.11)<br>3720 DH3 (R3.3.11)                                                                             |
| inContact Call Recording running Windows<br>2012 Server R2              | R16.2                                                                                                    |

# 5. Configure Avaya Aura® Communication Manager

The information provided in this section describes the configuration of Communication Manager relevant to this solution. For all other provisioning information such as initial installation and configuration, please refer to the product documentation in **Section 10**.

The configuration illustrated in this section was performed using Communication Manager System Administration Terminal (SAT).

## 5.1. Verify System Features

Use the **display system-parameters customer-options** command to verify that Communication Manager has permissions for features illustrated in these Application Notes. On **Page 3**, ensure that **Computer Telephony Adjunct Links?** is set to **y** as shown below.

```
display system-parameters customer-options
                                                             Page
                                                                   3 of 11
                              OPTIONAL FEATURES
   Abbreviated Dialing Enhanced List? y
                                              Audible Message Waiting? y
      Access Security Gateway (ASG)? n
                                               Authorization Codes? y
      Analog Trunk Incoming Call ID? y
                                                            CAS Branch? n
A/D Grp/Sys List Dialing Start at 01? y
                                                              CAS Main? n
Answer Supervision by Call Classifier? y
                                                     Change COR by FAC? n
                               ARS? y Computer Telephony Adjunct Links? y
               ARS/AAR Partitioning? y Cvg Of Calls Redirected Off-net? y
         ARS/AAR Dialing without FAC? y
                                                           DCS (Basic)? y
                                                   DCS Call Coverage? y
         ASAI Link Core Capabilities? n
         ASAI Link Plus Capabilities? n
                                                    DCS with Rerouting? y
     Async. Transfer Mode (ATM) PNC? n
 Async. Transfer Mode (ATM) Trunking? n Digital Loss Plan Modification? y
             ATM WAN Spare Processor? n
                                                              DS1 MSP? y
                               ATMS? y
                                                  DS1 Echo Cancellation? y
                 Attendant Vectoring? y
```

# 5.2. Note procr IP Address for Avaya Aura® Application Enablement Services Connectivity

Display the procr IP address by using the command **display node-names ip** and noting the IP address for the **procr** and AES (**aes70vmpg**).

| display node-names | ; ip          | Page | 1 of | 2 |
|--------------------|---------------|------|------|---|
|                    | IP NODE NAMES |      |      |   |
| Name               | IP Address    |      |      |   |
| SM100              | 10.10.40.12   |      |      |   |
| aes70vmpg          | 10.10.40.26   |      |      |   |
| default            | 0.0.0         |      |      |   |
| G450               | 10.10.40.15   |      |      |   |
| procr              | 10.10.40.13   |      |      |   |

#### 5.3. Configure Transport Link for Avaya Aura® Application Enablement Services Connectivity

To administer the transport link to AES use the **change ip-services** command. On **Page 1** add an entry with the following values:

- Service Type: Should be set to AESVCS.
- Enabled: Set to y.
- Local Node: Set to the node name assigned for the procr in Section 5.2
- Local Port: Retain the default value of 8765.

| change ip-s               | services     |                        |                                      |                | Page           | 1 of | 4 |  |
|---------------------------|--------------|------------------------|--------------------------------------|----------------|----------------|------|---|--|
| Service<br>Type<br>AESVCS | Enabled<br>Y | Local<br>Node<br>procr | IP SERVICES<br>Local<br>Port<br>8765 | Remote<br>Node | Remote<br>Port |      |   |  |

Go to **Page 4** of the **ip-services** form and enter the following values:

- AE Services Server: Name obtained from the AES server, in this case aes70vmpg.
- **Password:** Enter a password to be administered on the AES server.
- Enabled: Set to y.

**Note:** The password entered for **Password** field must match the password on the AES server in **Section 6.2**. The **AE Services Server** must match the administered name for the AES server; this is created as part of the AES installation, and can be obtained from the AES server by typing **uname – n** at the Linux command prompt.

| change ip-serv | rices                 |                 |          | Page   | <b>4</b> of | 4 |
|----------------|-----------------------|-----------------|----------|--------|-------------|---|
|                | AE                    | Services Admini | stration |        |             |   |
| Server ID      | AE Services<br>Server | Password        | Enabled  | Status |             |   |
| 1:<br>2:<br>3: | aes70vmpg             | *****           | У        | idle   |             |   |

### 5.4. Configure CTI Link for TSAPI Service

Add a CTI link using the **add cti-link n** command, where n is the cti-link number. In the example shown below this is **1**.. Enter an available extension number in the **Extension** field. Enter **ADJ-IP** in the **Type** field, and a descriptive name in the **Name** field. Default values may be used in the remaining fields.

```
        add cti-link 1
        Page
        1 of
        3

        CTI LINK
        CTI LINK
        I
        I
        I
        I
        I
        I
        I
        I
        I
        I
        I
        I
        I
        I
        I
        I
        I
        I
        I
        I
        I
        I
        I
        I
        I
        I
        I
        I
        I
        I
        I
        I
        I
        I
        I
        I
        I
        I
        I
        I
        I
        I
        I
        I
        I
        I
        I
        I
        I
        I
        I
        I
        I
        I
        I
        I
        I
        I
        I
        I
        I
        I
        I
        I
        I
        I
        I
        I
        I
        I
        I
        I
        I
        I
        I
        I
        I
        I
        I
        I
        I
        I
        I
        I
        I
        I
        I
        I
        I
        I
        I
        I
        I
        I
        I
        I
        I
        I
```

Solution & Interoperability Test Lab Application Notes ©2016 Avaya Inc. All Rights Reserved.

#### 5.5. Configure Virtual Stations for Single Step Conference

Add virtual stations to allow inContact Call Recording to record calls using Single Step Conference. Type **add station x** where x is the extension number of the station to be configured. Also note this extension number for configuration required in **Section 7.1.** Note the **Type** is set to **4624** and **Security Code** and ensure that **IP SoftPhone** is set to **y**.

| add station 58900        |          | Page                           | 1 of 6        |
|--------------------------|----------|--------------------------------|---------------|
|                          |          | STATION                        |               |
|                          |          |                                |               |
| Extension: 58900         |          | Lock Messages? n               | BCC: 0        |
| Type: 4624               |          | Security Code: 1234            | TN: 1         |
| Port: S00101             |          | Coverage Path 1:               | <b>COR:</b> 1 |
| Name: Recorder           |          | Coverage Path 2:               | COS: 1        |
|                          |          | Hunt-to Station:               |               |
| STATION OPTIONS          |          |                                |               |
|                          |          | Time of Day Lock Table:        |               |
| Loss Group:              | 19       | Personalized Ringing Pattern:  | 1             |
|                          |          | Message Lamp Ext:              | 58900         |
| Speakerphone:            | 2-way    | Mute Button Enabled?           | У             |
| Display Language:        | english  |                                |               |
| Survivable GK Node Name: |          |                                |               |
| Survivable COR:          | internal | Media Complex Ext:             |               |
| Survivable Trunk Dest?   | У        | IP SoftPhone?                  | У             |
|                          |          |                                |               |
|                          |          | IP Video Softphone?            | n             |
|                          | Short/   | Prefixed Registration Allowed: | default       |

## 6. Configure Avaya Aura® Application Enablement Services

This section provides the procedures for configuring Application Enablement Services. The procedures fall into the following areas:

- Verify Licensing
- Create Switch Connection
- Administer TSAPI link
- Identify Tlinks
- Enable TSAPI and DMCC Ports
- Create CTI User
- Associate Devices with CTI User

#### 6.1. Verify Licensing

To access the AES Management Console, enter **https://<ip-addr>** as the URL in an Internet browser, where <ip-addr> is the IP address of AES. At the login screen displayed, log in with the appropriate credentials and then select the **Login** button.

| A factorial (registering in Numberlands) (Sec. 2) |                                                                     |      |
|---------------------------------------------------|---------------------------------------------------------------------|------|
| C () A https://10.10.40.16 aesvcs/login.xhtml     | P → S Certificate error C A AES Management Console ×                | ଜ ☆  |
| File Edit View Favorites Tools Help               |                                                                     |      |
| 👍 🛕 AACC64 SIP 🗃 smgr70vmpg 🛕 AACC6.4 AML 🛃 A     | AOA 🛕 AES63vmpg 🗿 Avaya-Nortel PEP Library 👩 SMGR63VMPG             |      |
| AVAYA                                             | Application Enablement Services<br>Management Console               |      |
|                                                   |                                                                     | Help |
|                                                   | Please login here:<br>Username cust<br>Password ••••<br>Login Reset |      |
|                                                   | Copyright © 2009-2015 Avaya Inc. All Rights Reserved.               |      |

The Application Enablement Services Management Console appears displaying the **Welcome to OAM** screen (not shown). Select **AE Services** and verify that both the TSAPI and DMCC Service is licensed by ensuring that **TSAPI Service** is in the list of **Services** and that the **License Mode** is showing **NORMAL MODE** and the same for the **DMCC Service**. If not, contact an Avaya support representative to acquire the proper license for your solution.

| AVAYA                                                                                                    | Application Enablement Services<br>Management Console                                        |                                                      |                                          | Number of prior failed login atten<br>HostName/IP: AES70vmpg/10.10<br>Server Offer Type: VIRTUAL_APP<br>SW Version: 7.0.0.0.0.13-0<br>Server Date and Time: Tue Jun 1<br>HA Status: Not Configured | 0.40.16<br>PLIANCE_ON_VMWARE |
|----------------------------------------------------------------------------------------------------|----------------------------------------------------------------------------------------------|------------------------------------------------------|------------------------------------------|----------------------------------------------------------------------------------------------------|------------------------------|
| AE Services                                                                                                    |                                                                                              |                                                      |                                          |                                                                                                    | Home   Help   Logo           |
| ▼AE Services                                                                                                    |                                                                                              |                                                      |                                          |                                                                                                    |                              |
| ▶ CVLAN                                                                                                    | AE Services                                                                                  |                                                      |                                          |                                                                                                    |                              |
| ▶ DLG                                                                                                    |                                                                                              |                                                      |                                          |                                                                                                    |                              |
| ▶ DMCC                                                                                                    | IMPORTANT: AE Services must be restarted for<br>Changes to the Security Database do not requ |                                                      | iect.                                    |                                                                                                    |                              |
| ▶ SMS                                                                                                    |                                                                                              |                                                      |                                          |                                                                                                    |                              |
| ► TSAPI                                                                                                    | Service                                                                                      | Status                                               | State                                    | License Mode                                                                                                    | Cause*                       |
| ▶ TWS                                                                                                    | ASAI Link Manager                                                                            | N/A                                                  | Running                                  | N/A                                                                                                    | N/A                          |
|                                                                                                    | CVLAN Service                                                                                | OFFLINE                                              | Running                                  | N/A                                                                                                    | N/A                          |
|                                                                                                    |                                                                                              | OTTEINE                                              |                                          |                                                                                                    | N/A                          |
| Communication Manager                                                                                                    |                                                                                              | OFFLINE                                              | Running                                  | N/A                                                                                                    | N/A N/A                      |
| Communication Manager<br>▶ Interface                                                                                            |                                                                                              |                                                      |                                          | N/A<br>NORMAL MODE                                                                                                    |                              |
| Communication Manager<br>Interface<br>High Availability                                                                         | DLG Service                                                                                  | OFFLINE                                              | Running                                  |                                                                                                    | N/A                          |
| <ul> <li>Communication Manager</li> <li>Interface</li> <li>High Availability</li> <li>Licensing</li> </ul>                      | DLG Service<br>DMCC Service                                                                  | OFFLINE                                              | Running<br>Running                       | NORMAL MODE                                                                                                    | N/A<br>N/A                   |
| <ul> <li>Communication Manager</li> <li>Interface</li> <li>High Availability</li> </ul>                                         | DLG Service<br>DMCC Service<br>TSAPI Service                                                 | OFFLINE<br>ONLINE<br>ONLINE                          | Running<br>Running<br>Running            | NORMAL MODE                                                                                                    | N/A<br>N/A<br>N/A            |
| <ul> <li>Communication Manager<br/>Interface</li> <li>High Availability</li> <li>Licensing</li> </ul>                           | DLG Service<br>DMCC Service<br>TSAPI Service<br>Transport Layer Service<br>AE Services HA    | OFFLINE<br>ONLINE<br>ONLINE<br>N/A<br>Not Configured | Running<br>Running<br>Running<br>Running | NORMAL MODE<br>NORMAL MODE                                                                                                    | N/A<br>N/A<br>N/A<br>N/A     |
| <ul> <li>Communication Manager</li> <li>Interface</li> <li>High Availability</li> <li>Licensing</li> <li>Maintenance</li> </ul> | DLG Service<br>DMCC Service<br>TSAPI Service<br>Transport Layer Service                      | OFFLINE<br>ONLINE<br>ONLINE<br>N/A<br>Not Configured | Running<br>Running<br>Running<br>Running | NORMAL MODE<br>NORMAL MODE                                                                                                    | N/A<br>N/A<br>N/A<br>N/A     |

### 6.2. Create Switch Connection

From the AES Management Console navigate to **Communication Manager Interface**  $\rightarrow$  **Switch Connections** to set up a switch connection. Enter a name for the Switch Connection to be added and click the **Add Connection** button.

| Αναγα                                                                      | Application Enablement Services<br>Management Console |                                         |                         |                              | Welcome: User cust<br>Last login: Tue Nov 17 10:07:45 2015 from 10.10.40.222<br>Number of prior failed login attempts: 1<br>HostName/UP:aes70vmgA<br>Server Offer Type: VIRTUAL_APPLANCE_ON_VMWARE<br>SW Version: 7.0.0.0.0.13-0<br>Server Date and Time: Tue Nov 24 16:16:56 GMT 2015<br>HA Status: Not Configured |
|----------------------------------------------------------------------------|-------------------------------------------------------|-----------------------------------------|-------------------------|------------------------------|----------------------------------------------------------------------------------------------------|
| Communication Manager Interface                                            | Switch Connections                                    |                                         |                         | Home   Help   Logout         |                                                                                                    |
| AE Services     Communication Manager     Interface     Switch Connections | Switch Connections                                    |                                         |                         |                              |                                                                                                    |
| ▶ Dial Plan                                                                | Connection Name                                       | Processor Ethernet                      | Msg Period              | Number of Active Connections |                                                                                                    |
| High Availability                                                          |                                                       |                                         |                         |                              |                                                                                                    |
| Licensing                                                                  | Edit Connection Edit PE/CLAN IPs                      | Edit H.323 Gatekeeper Delete Connection | Survivability Hierarchy |                              |                                                                                                    |
| Maintenance                                                                |                                                       | - )[]                                   |                         |                              |                                                                                                    |
| ▶ Networking                                                               |                                                       |                                         |                         |                              |                                                                                                    |
| > Security                                                                 |                                                       |                                         |                         |                              |                                                                                                    |
| ▶ Status                                                                   |                                                       |                                         |                         |                              |                                                                                                    |
| User Management                                                            |                                                       |                                         |                         |                              |                                                                                                    |
| ▶ Utilities                                                                |                                                       |                                         |                         |                              |                                                                                                    |
| > Help                                                                     |                                                       |                                         |                         |                              |                                                                                                    |

In the resulting screen enter the **Switch Password**; the Switch Password must be the same as that entered into Communication Manager AE Services Administration screen via the **change ip-services** command, described in **Section 5.3**. The remaining fields should show as below. Click **Apply** to save changes.

| Αναγα                                                                        | Application Enablement Services<br>Management Console |              |                  |  |  |
|------------------------------------------------------------------------------|-------------------------------------------------------|--------------|------------------|--|--|
| Communication Manager Interface                                              | Switch Connections                                    |              |                  |  |  |
| <ul> <li>AE Services</li> <li>Communication Manager<br/>Interface</li> </ul> | Connection Details - cm70vmpg                         |              |                  |  |  |
| Switch Connections                                                           | Switch Password                                       | •••••        | ]                |  |  |
| ▶ Dial Plan                                                                  | Confirm Switch Password                               | ••••••       | ]                |  |  |
| High Availability                                                            | Msg Period                                            | 30           | Minutes (1 - 72) |  |  |
| ► Licensing                                                                  | Provide AE Services certificate to switch             |              |                  |  |  |
| Maintenance                                                                  | Secure H323 Connection                                |              |                  |  |  |
| Networking                                                                   | Processor Ethernet                                    | $\checkmark$ |                  |  |  |
| <ul> <li>Security</li> </ul>                                                 | Apply Cancel                                          |              |                  |  |  |
| ) Status                                                                     |                                                       |              |                  |  |  |
| ▶ User Management                                                            |                                                       |              |                  |  |  |
| ▶ Utilities                                                                  |                                                       |              |                  |  |  |
| ▶ Help                                                                       |                                                       |              |                  |  |  |
|                                                                              |                                                       |              |                  |  |  |

From the **Switch Connections** screen, select the radio button for the recently added switch connection and select the **Edit PE/CLAN IPs** button (not shown, see screen at the bottom of the previous page). In the resulting screen, enter the IP address of the procr as shown in **Section 5.2** that will be used for the AES connection and select the **Add/Edit Name or IP** button.

| Αναγα                                                                                                    | Application Enablement Services<br>Management Console                 |  |  |
|----------------------------------------------------------------------------------------------------|-----------------------------------------------------------------------|--|--|
| Communication Manager Interface                                                                          | Switch Connections                                                    |  |  |
| <ul> <li>AE Services</li> <li>Communication Manager<br/>Interface</li> <li>Switch Connections</li> </ul> | Edit Processor Ethernet IP - cm70vmpg 10.10.40.13 Add/Edit Name or IP |  |  |
| ▶ Dial Plan                                                                                              | Name or IP Address                                                    |  |  |
| High Availability                                                                                        | 10.10.40.13                                                           |  |  |
| <ul> <li>Licensing</li> <li>Maintenance</li> </ul>                                                       | Back                                                                  |  |  |
| Networking                                                                                               |                                                                       |  |  |
| <ul> <li>Security</li> </ul>                                                                             |                                                                       |  |  |
| Status                                                                                                   |                                                                       |  |  |
| User Management                                                                                          |                                                                       |  |  |
| ▶ Utilities                                                                                              |                                                                       |  |  |
| ) Help                                                                                                   |                                                                       |  |  |

Solution & Interoperability Test Lab Application Notes ©2016 Avaya Inc. All Rights Reserved.

#### 6.3. Administer TSAPI link

From the Application Enablement Services Management Console, select AE Services  $\rightarrow$  TSAPI  $\rightarrow$  TSAPI Links. Select Add Link button as shown in the screen below.

| Αναγα                                | Application Enablement Services<br>Management Console |                   |  |  |  |
|--------------------------------------|-------------------------------------------------------|-------------------|--|--|--|
| AE Services   TSAPI   TSAPI Links    |                                                       |                   |  |  |  |
| AE Services     CVLAN                | TSAPI Links                                           |                   |  |  |  |
| ▶ DLG                                | Link Switch Connection                                | Switch CTI Link # |  |  |  |
| > DMCC                               | Add Link Edit Link Delete Link                        |                   |  |  |  |
| > SMS                                |                                                       |                   |  |  |  |
| ▼ TSAPI                              |                                                       |                   |  |  |  |
| <ul> <li>TSAPI Links</li> </ul>      |                                                       |                   |  |  |  |
| <ul> <li>TSAPI Properties</li> </ul> |                                                       |                   |  |  |  |
| > TWS                                |                                                       |                   |  |  |  |
| Communication Manager                |                                                       |                   |  |  |  |

On the Add TSAPI Links screen (or the Edit TSAPI Links screen to edit a previously configured TSAPI Link as shown below), enter the following values:

- Link: Use the drop-down list to select an unused link number.
- Switch Connection: Choose the switch connection cm70vmpg, which has already been configured in Section 6.2 from the drop-down list.
- Switch CTI Link Number: Corresponding CTI link number configured in Section 5.4 which is 1.
- **ASAI Link Version:** This can be left at the default value of **5**.
- Security: This can be left at the default value of both.

Once completed, select Apply Changes.

| Αναγα                                                  | Application Enablement Services<br>Management Console                            |  |  |
|--------------------------------------------------------|----------------------------------------------------------------------------------|--|--|
| AE Services   TSAPI   TSAPI Links                      |                                                                                  |  |  |
| ▼ AE Services                                          |                                                                                  |  |  |
| > CVLAN                                                | Edit TSAPI Links                                                                 |  |  |
| > DLG                                                  | Link 1                                                                           |  |  |
| ► DMCC                                                 | Switch Connection Cm70vmpg V                                                     |  |  |
| > SMS                                                  | Switch CTI Link Number 1 💙                                                       |  |  |
| TSAPI                                                  | ASAI Link Version 5 V                                                            |  |  |
| <ul><li>TSAPI Links</li><li>TSAPI Properties</li></ul> | Security     Both       Apply Changes     Cancel Changes       Advanced Settings |  |  |
| > TWS                                                  |                                                                                  |  |  |
| Communication Manager<br>Interface                     |                                                                                  |  |  |

Another screen appears for confirmation of the changes made. Choose **Apply**.

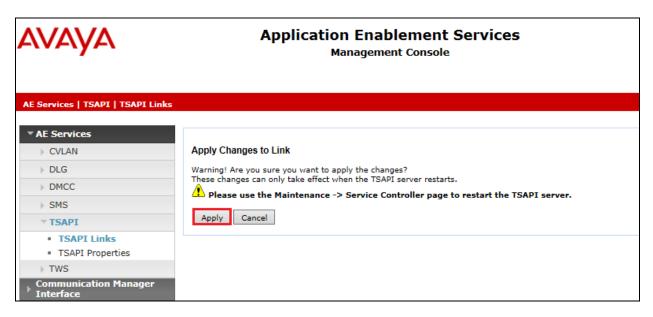

When the TSAPI Link is completed, it should resemble the screen below.

| ļ           | Application Enablement Se<br>Management Console      | ervices                                                                                                    | Number of prior failed<br>HostName/IP: aes70v;<br>Server Offer Type: VIF<br>SW Version: 7.0.0.0.0                                          | mpg<br>RTUAL_APPLIANCE_ON_VMWARE<br>.13-0<br>: Tue Nov 24 16:26:08 GMT 2015                                                                                                    |
|-------------|------------------------------------------------------|----------------------------------------------------------------------------------------------------|----------------------------------------------------------------------------------------------------|----------------------------------------------------------------------------------------------------|
|             |                                                      |                                                                                                    |                                                                                                    | Home   Help   Logout                                                                                                    |
| TSAPI Links | Switch Connection<br>cm70vmpg<br>it Link Delete Link | Switch CTI Link #                                                                                                    | ASAI Link Version                                                                                                    | Security<br>Both                                                                                                    |
|             | TSAPI Links                                          | Imagement Console       Imagement Console       Image | TSAPI Links           Link         Switch Connection         Switch CTI Link #                ①             1          cm70vmpg          1 | Application Enablement Services<br>Management Console       Number of prior Tailed<br>Server Offer Type: VI<br>Server Offer Type: VI<br>Server Date and Time<br>HA Status: Not Config         TSAPI Links       Image: Console Server Date and Time<br>HA Status: Not Config         Link       Switch Connection         Switch CTI Link Ø       ASAT Link Version         1       5 |

The TSAPI Service must be restarted to effect the changes made in this section. From the Management Console menu, navigate to **Maintenance**  $\rightarrow$  **Service Controller**. On the Service Controller screen, tick the **TSAPI Service** and select **Restart Service**.

| Αναγα                                                                                                    | Application Enablement Services<br>Management Console |                               |             |                    |                    |  |  |
|----------------------------------------------------------------------------------------------------|-------------------------------------------------------|-------------------------------|-------------|--------------------|--------------------|--|--|
| Maintenance   Service Controller                                                                                                    |                                                       |                               |             |                    |                    |  |  |
| Communication Manager                                                                                                    | Service Controller                                    |                               |             |                    |                    |  |  |
| High Availability                                                                                                    | Service                                               | Contro                        | ller Status |                    |                    |  |  |
| Licensing                                                                                                    | ASAI Link Mana                                        | iger Running                  | 1           |                    |                    |  |  |
| <ul> <li>Maintenance</li> <li>Date Time/NTP Server</li> <li>Security Database</li> <li>Service Controller</li> <li>Server Data</li> <li>Networking</li> <li>Security</li> <li>Status</li> </ul> | TSAPI Service                                         | Running<br>Running<br>Running | 9<br>9<br>9 | l<br>Restart Linux | Restart Web Server |  |  |
| <ul> <li>User Management</li> <li>Utilities</li> <li>Help</li> </ul>                                                                                                    |                                                       |                               |             |                    |                    |  |  |

#### 6.4. Identify Tlinks

Navigate to **Security**  $\rightarrow$  **Security Database**  $\rightarrow$  **Tlinks**. Verify the value of the **Tlink Name**. This will be needed to configure the inContact Call Recording in **Section 7.3**.

| Αναγα                               | Application Enablement Services<br>Management Console |
|-------------------------------------|-------------------------------------------------------|
| Security   Security Database   Tlin | ks                                                    |
| AE Services                         |                                                       |
| Communication Manager               | Tlinks                                                |
| High Availability                   | Tlink Name                                            |
| ▶ Licensing                         | AVAYA#CM70VMPG#CSTA#AES70VMPG                         |
| Maintenance                         | O AVAYA#CM70VMPG#CSTA-S#AES70VMPG                     |
| Networking                          | Delete Tlink                                          |
| ▼Security                           |                                                       |
| Account Management                  |                                                       |
| > Audit                             |                                                       |
| Certificate Management              |                                                       |
| Enterprise Directory                |                                                       |
| Host AA                             |                                                       |
| ▶ PAM                               |                                                       |
| Security Database                   |                                                       |
| Control                             |                                                       |
|                                     |                                                       |
| <ul> <li>Devices</li> </ul>         |                                                       |
| <ul> <li>Device Groups</li> </ul>   |                                                       |
| <ul> <li>Tlinks</li> </ul>          |                                                       |
| <ul> <li>Tlink Groups</li> </ul>    |                                                       |
| <ul> <li>Worktops</li> </ul>        |                                                       |

#### 6.5. Enable TSAPI and DMCC Ports

To ensure that TSAPI ports are enabled, navigate to **Networking**  $\rightarrow$  **Ports**. Ensure that the TSAPI ports are set to **Enabled** as shown below. Ensure that the **DMCC Server Ports** are also **Enabled** and take note of the **Unencrypted Port 4721** which will be used later in **Section 7.1**.

| AVAYA                                                       | A                | Application Enablement Services<br>Management Console |      |                  |  |  |  |
|-------------------------------------------------------------|------------------|-------------------------------------------------------|------|------------------|--|--|--|
| Networking  Ports                                           |                  |                                                       |      |                  |  |  |  |
| AE Services                                                 |                  |                                                       |      |                  |  |  |  |
| Communication Manager<br>Interface                          | Ports            |                                                       |      |                  |  |  |  |
| High Availability                                           | CVLAN Ports      |                                                       |      | Enabled Disabled |  |  |  |
| Licensing                                                   |                  | Unencrypted TCP Port                                  | 9999 | • •              |  |  |  |
| > Maintenance                                               |                  | Encrypted TCP Port                                    | 9998 | • •              |  |  |  |
| <ul> <li>Networking<br/>AE Service IP (Local IP)</li> </ul> | DLG Port         | TCP Port                                              | 5678 |                  |  |  |  |
| Network Configure                                           | TSAPI Ports      |                                                       |      | Enabled Disabled |  |  |  |
| Ports                                                       | 1                | TSAPI Service Port                                    | 450  | • •              |  |  |  |
| TCP Settings                                                | -                | Local TLINK Ports                                     |      |                  |  |  |  |
| -                                                           |                  | TCP Port Min                                          | 1024 |                  |  |  |  |
| Security                                                    |                  | TCP Port Max                                          | 1039 |                  |  |  |  |
| Status                                                      |                  | Unencrypted TLINK Ports                               |      |                  |  |  |  |
| User Management                                             |                  | TCP Port Min                                          | 1050 |                  |  |  |  |
| Utilities                                                   |                  | TCP Port Max                                          | 1065 |                  |  |  |  |
| Help                                                        |                  | Encrypted TLINK Ports                                 |      |                  |  |  |  |
| пер                                                         |                  | TCP Port Min                                          | 1066 |                  |  |  |  |
|                                                             |                  | TCP Port Max                                          | 1081 |                  |  |  |  |
|                                                             | DMCC Server Port | ·s                                                    |      | Enabled Disabled |  |  |  |
|                                                             |                  | Unencrypted Port                                      | 4721 | • •              |  |  |  |
|                                                             |                  | Encrypted Port                                        | 4722 |                  |  |  |  |
|                                                             |                  | TR/87 Port                                            | 4723 |                  |  |  |  |

#### 6.6. Create CTI User

A User ID and password needs to be configured for the inContact Call Recording to communicate with the Application Enablement Services server. Navigate to the User Management  $\rightarrow$  User Admin screen then choose the Add User option.

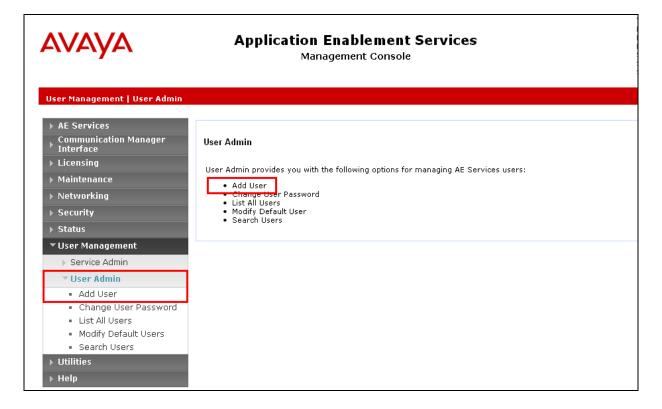

In the **Add User** screen shown below, enter the following values:

- User Id This will be used by the inContact Call Recording setup in Section 7.1 and Section 7.3.
- Common Name and Surname Descriptive names need to be entered.
- User Password and Confirm Password This will be used with inContact Call Recording setup in Section 7.1 and Section 7.3.
- **CT User** Select **Yes** from the drop-down menu.

Click on **Apply Changes** at the bottom of the screen.

| User Management   User Admin   List<br>AE Services<br>Communication Manager<br>Interface<br>High Availability<br>Licensing<br>Maintenance<br>Networking<br>Security<br>Status<br>User Management<br>Service Admin<br>User Admin<br>Add User<br>Change User Password                                  | All Users                                                                 |
|----------------------------------------------------------------------------------------------------|---------------------------------------------------------------------------|
| <ul> <li>Communication Manager<br/>Interface</li> <li>High Availability</li> <li>Licensing</li> <li>Maintenance</li> <li>Networking</li> <li>Security</li> <li>Status</li> <li>User Management</li> <li>Service Admin</li> <li>User Admin</li> <li>Add User</li> <li>Change User Password</li> </ul> |                                                                           |
| <ul> <li>Licensing</li> <li>Maintenance</li> <li>Networking</li> <li>Security</li> <li>Status</li> <li>User Management</li> <li>Service Admin</li> <li>User Admin</li> <li>Add User</li> <li>Change User Password</li> </ul>                                                                         | Edit User * User Id incontact                                             |
| <ul> <li>Networking</li> <li>Security</li> <li>Status</li> <li>User Management</li> <li>Service Admin</li> <li>User Admin</li> <li>Add User</li> <li>Change User Password</li> </ul>                                                                                                    | * Common Name incontact * Surname incontact                               |
| <ul> <li>Service Admin</li> <li>User Admin</li> <li>Add User</li> <li>Change User Password</li> </ul>                                                                                                    | User Password Confirm Password Admin Note                                 |
| -                                                                                                    | Avaya Role     None       Business Category                               |
| <ul> <li>List All Users</li> <li>Modify Default Users</li> <li>Search Users</li> <li>Utilities</li> </ul>                                                                                                    | CT User Yes ✓<br>Department Number Display Name Employee Number           |
| ▶ Help                                                                                                    | Employee Type Enterprise Handle Given Name Home Phone Home Postal Address |
|                                                                                                    | Initials Labeled URI Mail                                                 |
|                                                                                                    | MM Home Mobile Organization Pager                                         |
|                                                                                                    | Preferred Language English Room Number                                    |

Solution & Interoperability Test Lab Application Notes ©2016 Avaya Inc. All Rights Reserved.

#### 6.7. Associate Devices with CTI User

Navigate to Security  $\rightarrow$  Security Database  $\rightarrow$  CTI Users  $\rightarrow$  List All Users. Select the CTI user added in Section 6.6 and click on Edit.

| AVAYA                                                                             | Application Enablement Services<br>Management Console |                    |  |  |  |  |  |
|-----------------------------------------------------------------------------------|-------------------------------------------------------|--------------------|--|--|--|--|--|
| Security   Security Database   CTI                                                | Users   List All Users                                |                    |  |  |  |  |  |
| <ul> <li>AE Services</li> <li>Communication Manager</li> <li>Interface</li> </ul> | CTI Users                                             |                    |  |  |  |  |  |
| High Availability                                                                 | <u>User ID</u>                                        | <u>Common Name</u> |  |  |  |  |  |
| ▶ Licensing                                                                       | O enghouse                                            | enghouse           |  |  |  |  |  |
| Maintenance                                                                       | incontact                                             | incontact          |  |  |  |  |  |
| Networking                                                                        |                                                       |                    |  |  |  |  |  |
| ▼ Security                                                                        | Edit List All                                         |                    |  |  |  |  |  |
| Account Management                                                                |                                                       |                    |  |  |  |  |  |
| ▶ Audit                                                                           |                                                       |                    |  |  |  |  |  |
| Certificate Management                                                            |                                                       |                    |  |  |  |  |  |
| Enterprise Directory                                                              |                                                       |                    |  |  |  |  |  |
| > Host AA                                                                         |                                                       |                    |  |  |  |  |  |
| ► PAM                                                                             |                                                       |                    |  |  |  |  |  |
| Security Database                                                                 |                                                       |                    |  |  |  |  |  |
| Control                                                                           |                                                       |                    |  |  |  |  |  |
| CTI Users                                                                         |                                                       |                    |  |  |  |  |  |
| List All Users     Search Users                                                   |                                                       |                    |  |  |  |  |  |

In the main window ensure that **Unrestricted Access** is ticked. Once this is done click on **Apply Changes**.

| Αναγα                                                                             | Application Enable<br>Management | Number o<br>HostName<br>Server Of<br>SW Versio<br>Server Da<br>HA Status |           |
|-----------------------------------------------------------------------------------|----------------------------------|--------------------------------------------------------------------------|-----------|
| Security   Security Database   CTI                                                | ( Users   List All Users         |                                                                          |           |
| <ul> <li>AE Services</li> <li>Communication Manager</li> <li>Interface</li> </ul> | Edit CTI User                    |                                                                          |           |
| High Availability                                                                 | User Profile:                    | User ID                                                                  | incontact |
| ▶ Licensing                                                                       |                                  | Common Name                                                              | incontact |
| ▶ Maintenance                                                                     |                                  | Worktop Name<br>Unrestricted Access                                      |           |
| ▶ Networking                                                                      |                                  | Unrestricted Access                                                      | •         |
| ▼ Security                                                                        | Call and Device Control:         | Call Origination/Termination and Device Status                           | None 🗡    |
| Account Management                                                                | Call and Device Monitoring:      | Device Monitoring                                                        | None V    |
| ▶ Audit                                                                           | Can and Device Homoning.         | Calls On A Device Monitoring                                             | None V    |
| Certificate Management                                                            |                                  | Call Monitoring                                                          | None      |
| Enterprise Directory                                                              | ·                                |                                                                          |           |
| ▶ Host AA                                                                         | Routing Control:                 | Allow Routing on Listed Devices                                          | None 🗡    |
| ▶ PAM                                                                             | Apply Changes Cancel Changes     |                                                                          |           |
| Security Database                                                                 |                                  |                                                                          |           |

## 7. Configure inContact Call Recording

Either from the inContact Call Recording server or from another PC, open a web session to the inContact Call Recording server's IP address Enter the proper credentials and click on **LOGIN**.

| 🗲 🔿 🚾 http://localhost Security/Authorize/ |            | ۍ <del>،</del> م                | LogIn        | ×     |                                                                         |   |
|--------------------------------------------|------------|---------------------------------|--------------|-------|-------------------------------------------------------------------------|---|
| Discover                                   |            |                                 |              |       | Uptivity<br>Copyright © 2015 Uplivity, Inc. All Rights Reserved.<br>5.7 | ^ |
|                                            |            |                                 |              |       |                                                                         |   |
|                                            |            |                                 |              |       |                                                                         |   |
|                                            |            | •••••                           |              | *     |                                                                         |   |
|                                            | Remember m | Forgot your pass<br>y username? | <u>wordz</u> | LOGIN |                                                                         |   |
|                                            |            |                                 |              |       |                                                                         | ~ |

## 7.1. Create Voice Board

Click on the Administration tab and select **Recorder Settings**  $\rightarrow$  **Voice Boards** in the left window, click on Add at the top right of the main window.

| Discover                   |                    |                 |               |               | uptiv                          |           |
|----------------------------|--------------------|-----------------|---------------|---------------|--------------------------------|-----------|
| Home Interactions List     | Coaching Reporting | Surveys Adminis | tration       | Logged in     | as superuser   Change Password | l   Logou |
| Core Functions Add-Ons     |                    |                 |               |               |                                |           |
| Permissions                | Voice Boards       |                 |               |               |                                | Add       |
| Scheduling                 | Voice Board ID     | Core ID         | Hardware Type | Channel Count | Actions                        |           |
| _                          |                    |                 |               |               |                                |           |
| Tools                      | _                  |                 |               |               |                                |           |
| Recorder Settings          | _                  |                 |               |               |                                |           |
| CTI Cores<br>Custom Lookup |                    |                 |               |               |                                | _         |
| IP Phones                  |                    |                 |               |               |                                |           |
| On Demand<br>Transcoder    |                    |                 |               |               |                                |           |
| Voice Boards               |                    |                 |               |               |                                |           |
|                            |                    |                 |               |               |                                |           |
|                            |                    |                 |               |               |                                |           |
|                            |                    |                 |               |               |                                |           |
|                            |                    |                 |               |               |                                |           |
|                            |                    |                 |               |               |                                |           |
|                            |                    |                 |               |               |                                |           |
|                            |                    |                 |               |               |                                |           |
|                            |                    |                 |               |               |                                |           |

Select Avaya DMCC as the Hardware Type.

| Core Functions Add-On                                | 8                                                                                                    |
|------------------------------------------------------|----------------------------------------------------------------------------------------------------|
| Permissions                                          | Create                                                                                                    |
| Scheduling                                           | Select Hardware Type <supported hardware=""> AI-Logix DP3209 T1/E1 Passive Tap</supported>                                              |
| Tools                                                | Al-Logix DP6409 T1/E1 Passive Tap<br>Al-Logix DT3209 T1/E1 Terminate Board                                                              |
| Recorder Settings                                    | AI-Logix DT6409 T1/E1 Terminate Board<br>AI-Logix LDA1609<br>AI-Logix LDA2409                                                           |
| CTI Cores<br>Custom Lookup<br>IP Phones<br>On Demand | Al-Logix LDA409<br>Al-Logix LDA809<br>Al-Logix NGX1600 16 Channel Passive Tap<br>Al-Logix NGX2400 24 Channel Passive Tap                |
| Transcoder<br>Voice Boards                           | Avaya DMCC<br>Clsco Active Recording<br>Loopback<br>Mitel SRC<br>Nortel MLS<br>RTP Logger<br>ShoreTel Media Redirection<br>VoIP Sniffer |

Enter the **AES/DMCC Host** information which will be the IP Address of the AES. The DMCC connection can be secure or unsecure, for compliance testing **Secure DMCC Connection** was set to **No**. The **DMCC Port** for an unsecure connection is set to **4721** and can be found in **Section 6.5**. Choose a suitable **DMCC Application Name** and enter the **DMCC User** and **Password** as per **Section 6.6**. All other values can be left as default, scroll down to the end.

| Core Functions Add-Ons     |                                     |
|----------------------------|-------------------------------------|
| Permissions                | Edit VoiceBoard #1002               |
| Scheduling                 |                                     |
| Tools                      | General Board Settings (Avaya DMCC) |
| Recorder Settings          | AES/DMCC Host<br>10.10.40.26        |
| CTI Cores                  | Secure DMCC Connection              |
| Custom Lookup<br>IP Phones | No                                  |
| On Demand<br>Transcoder    | Encrypted RTP Stream                |
| Voice Boards               | No                                  |
|                            | DMCC Port                           |
|                            | 4721                                |
|                            | DMCC Application Name               |
|                            | DevConnectLab ×                     |
|                            | DMCC User                           |
|                            | incontact                           |
|                            | DMCC Password                       |
|                            | •••••                               |
|                            | DMCC Protocol Version               |
| System Settings            | 4.0                                 |
| Web Portal Settings        | DMCC Protocol Session Cleanup Delay |
|                            | 5                                   |
|                            | DMCC Protocol Session Duration      |
|                            | 180                                 |

Scroll down to PBX Addresses and enter the IP Address for Communication Manager in the **Avaya Call Manager Host** field. The **DMCC Station Endpoint Host** will be the IP address of the inContact server, which in this case will be the localhost. The value for the **RTP Listening Interface (NIC)** can be obtained from either Wireshark or from the program cc\_interfaceBrowser.exe as shown in **Appendix A**.

| DMCC Proto     | col Session D  | uration    |   |                       |  |  |
|----------------|----------------|------------|---|-----------------------|--|--|
| 180            |                |            |   |                       |  |  |
| Avaya Call M   | lanager Host   |            |   |                       |  |  |
| 10.10.40.13    | -              |            |   |                       |  |  |
| DMCC Statio    | n Endpoint H   | ost        |   |                       |  |  |
| 10.10.40.51    |                |            |   |                       |  |  |
| DMCC Codeo     |                |            |   |                       |  |  |
| G.711 - A-Lav  |                |            |   | $\mathbf{\mathbf{v}}$ |  |  |
| DTD Lietonin   | g Interface (N | 11(2)      |   | _                     |  |  |
|                | 51-4694-8B08-5 |            | , |                       |  |  |
|                |                |            |   |                       |  |  |
| DMCC Statio    | n Endpoint In  | itial Port |   |                       |  |  |
| 7000           |                |            |   |                       |  |  |
| Tamp Dagar     | ling Logation  |            |   |                       |  |  |
| -              | ling Location  |            |   | _                     |  |  |
| c:\default_rec |                |            |   | _                     |  |  |
| Use Voice Bo   | oard Reloadin  | g          |   |                       |  |  |
| No             |                |            |   | $\mathbf{v}$          |  |  |
|                |                |            |   | _                     |  |  |
|                |                |            |   |                       |  |  |
|                |                |            |   |                       |  |  |
| 11110          |                |            |   |                       |  |  |
| UNC            |                | Add        |   |                       |  |  |
| Paths          |                |            |   |                       |  |  |
|                |                |            |   |                       |  |  |
| Local          | Remote         |            |   |                       |  |  |
| LUGAI          | Remote         |            |   |                       |  |  |
|                |                |            |   |                       |  |  |
|                |                |            |   |                       |  |  |

Enter the **Number of Channels to Add**, this will determine the number of simultaneous devices that can be monitored. For compliance testing **9** were chosen allowing each virtual recorder be associated with a different Communication Manager extension. These virtual stations are created on Communication Manager as per **Section 5.5**.

| Channels      |          | Number | of Channels to Add: | 9        | Add  |       |
|---------------|----------|--------|---------------------|----------|------|-------|
| Channel<br>ID | Assign   |        | Station             | Password | Name |       |
| 17            | Anything | ~      | 58900               | 1234     |      | Delet |
| 18            | Anything | ~      | 58901               | 1234     |      | Delet |
| 19            | Anything | ~      | 58902               | 1234     |      | Delet |
| 20            | Anything | ~      | 58903               | 1234     |      | Delet |
| 21            | Anything | ~      | 58904               | 1234     |      | Delet |
| 22            | Anything | ~      | 58905               | 1234     |      | Delet |
| 23            | Anything | ~      | 58906               | 1234     |      | Delet |
| 24            | Anything | V      | 58907               | 1234     |      | Delet |
| 25            | Anything | ~      | 58908               | 1234     |      | Delet |

Scroll back up to the top again and click on **Save**, as highlighted below.

| inContact.   w             | FO          |          |                |           |                              |    |                                                            |
|----------------------------|-------------|----------|----------------|-----------|------------------------------|----|------------------------------------------------------------|
|                            |             |          |                |           |                              |    |                                                            |
| Home Intera                | ctions List | Coaching | Reporting      | Surveys   | Administration               |    | Logged in as superuser   Change Password   🛞 Help   Logout |
| Core Functions             | Add-Ons     |          |                |           |                              |    |                                                            |
| Permissions                |             | Edit Voi | ceBoard #1002  |           |                              |    | Back Save                                                  |
| Scheduling                 |             |          |                |           |                              |    |                                                            |
| Tools                      |             |          | neral Boar     | d Setting | I <mark>S</mark> (Avaya DMC) | C) |                                                            |
| Recorder Settings          |             |          | 10.40.26       |           |                              |    |                                                            |
| CTI Cores<br>Custom Lookup |             | Sec      | ure DMCC Co    | nnection  |                              |    |                                                            |
| IP Phones                  |             | No       |                |           |                              | ~  |                                                            |
| On Demand<br>Transcoder    |             | Enc      | rypted RTP St  | ream      |                              |    |                                                            |
| Voice Boards               |             | No       |                |           |                              | ~  |                                                            |
|                            |             | DMC      | CC Port        |           |                              |    |                                                            |
|                            |             | 472      |                |           |                              |    |                                                            |
|                            |             | DMC      | CC Application | n Name    |                              |    |                                                            |
|                            |             |          | ConnectLab     |           |                              | ×  |                                                            |
|                            |             | DMC      | CC User        |           |                              |    |                                                            |
|                            |             | inco     | ontact         |           |                              |    |                                                            |
|                            |             | DMC      | CC Password    |           |                              |    |                                                            |
|                            |             |          | •••••          |           |                              |    |                                                            |

### 7.2. Create Schedule

Remain in the Administration tab and select Scheduling  $\rightarrow$  Create Schedule in the left window, click on Create a Custom Schedule (Advanced) in the main window.

| Discover                                                                         |                                                                                                    | uptivity                                          |
|----------------------------------------------------------------------------------|----------------------------------------------------------------------------------------------------|---------------------------------------------------|
| Home Interactions List Core Functions Add-Ons                                    | Coaching Reporting Surveys Administration                                                                                                    | Logged in as superuser   Change Password   Logout |
| Permissions<br>Scheduling<br>Create Schedule<br>Timed Schedules<br>Find Schedule | Schedule Wizard         1       Record All Calls For An Agent During A Time Range         2       Create A Custom Schedule (Advanced)         3       Record The Next N Calls For An Agent |                                                   |

Enter a suitable name for the schedule. For compliance testing the following were set,

• Type

• Direction

• Target Percent

Set to **Percentage** Set to **100** Set to **both** 

• Schedule Requirements Voice Port Not Equal To 0

The other values can be left as default. Click on **Save Schedule** to save this.

| Core Functions Add-Ons                              |                                             |                             |                |
|-----------------------------------------------------|---------------------------------------------|-----------------------------|----------------|
| Permissions                                         | New Schedule                                |                             | Save Schedule  |
| Scheduling                                          | Name : Avaya                                | Description :               |                |
| Create Schedule<br>Timed Schedules<br>Find Schedule | Owner : CallCopy Admir 🔽                    |                             |                |
| rind schedule                                       | Never Expire : 🗹                            |                             |                |
|                                                     | Type : Percentage                           | Target Percent : 1          | 00             |
|                                                     |                                             | Random Probability :        |                |
|                                                     | Direction : both                            | Priority : 5                | 0              |
|                                                     | Min Record Length (Sec) : 5                 | Max Record Silence(Sec) : 6 | 00             |
|                                                     | Max Record Length (Sec) : 6000              | Retention Days : 3          | 65             |
|                                                     | Screen capture wrap length (Sec) : 0        | Archive Action : F          | Purge 🔽        |
|                                                     | Stop screen capture wrap on call start : No |                             |                |
| Tools                                               | Audio Capture : Yes 🔽                       | Screen Capture :            | lo 🗸           |
| Recorder Settings                                   | Speech Analytics : Yes 💌                    |                             |                |
| System Settings                                     | Disk Location : C:\Recordings               | Comparison : A              | ND 🗸           |
| Web Portal Settings                                 | Blackout Remote Audio :                     |                             |                |
|                                                     | Schedule Requirements                       |                             |                |
|                                                     | Value Type Comparison                       | Value                       | Case Sensitive |
|                                                     | 1 Voice Port V Not Equal To                 | 0                           |                |
|                                                     | 2                                           | ~                           |                |

#### 7.3. Create Core

Remain in the Administration tab and select **Recorder Settings**  $\rightarrow$  **CTI Cores** in the left window, click on **Add Core** at the top right of the main window.

| Discover                                                                           |                   |                          | uptivity                                          |
|------------------------------------------------------------------------------------|-------------------|--------------------------|---------------------------------------------------|
| Home Interactions List                                                             | Coaching Reportin | g Surveys Administration | Logged in as superuser   Change Password   Logout |
| Core Functions Add-Ons                                                             |                   |                          |                                                   |
| Permissions                                                                        | CTI Cores List    |                          | Add Core                                          |
| Scheduling                                                                         | #                 | Location                 | Name                                              |
| Tools                                                                              |                   |                          |                                                   |
| Recorder Settings                                                                  |                   |                          |                                                   |
| C11 Cores<br>Custom Lookup<br>IP Phones<br>On Demand<br>Transcoder<br>Voice Boards |                   |                          |                                                   |

Enter a suitable **Name.** The **Host** must be set to that of the inContact Call Recording server, in the case below this was the localhost or IP address for the localhost. The **Record Method** should be set to **Single Step Conference** and the **Enable Event interface** should be set to **Yes**. All other fields can be left as default. Scroll down to the bottom of the page.

| Core Functions Add-Ons     |                                |                        |      |
|----------------------------|--------------------------------|------------------------|------|
| Permissions                | Settings                       |                        |      |
| Scheduling                 |                                |                        | 1    |
| Tools                      | Name :                         | DMCC-SSC               | 1    |
|                            | Location :                     | Default                |      |
| Recorder Settings          | Host :                         | 10.10.40.51            |      |
| CTI Cores<br>Custom Lookup | Port :                         | 5685                   | ]    |
| IP Phones<br>On Demand     | Monitor Reload Frequency :     | 15                     | (s)  |
| Transcoder<br>Voice Boards | Record Method :                | Single Step Conference |      |
|                            | Playback Method :              | - Select -             |      |
|                            | Enable Event Interface :       | Yes                    |      |
|                            | Api Commands To Script :       | No                     |      |
|                            | JCOM Timeout Interval :        | 300                    | (ms) |
|                            | JCOM Reconnect Interval :      | 300                    | (ms) |
|                            | Default Screen Capture Port :  | 5633                   |      |
|                            | Generate XML with recordings : | Yes                    |      |
| System Settings            | Transcode by Board :           | No                     |      |
|                            | Channel Selection :            | Round Robin            |      |
| Web Portal Settings        | Local Data Directory :         |                        |      |
|                            | Use Media Server :             | No                     | Ì    |

PG; Reviewed: SPOC 12/5/2016 Solution & Interoperability Test Lab Application Notes ©2016 Avaya Inc. All Rights Reserved. 27 of 43 inContactCM7SSC

Select the **Related Boards** and the **Related Schedules** as is shown below by clicking on the add icon.

| Related Components |           |        |                   |          |
|--------------------|-----------|--------|-------------------|----------|
| Related Boards     | Related C | ore(s) | Related Schedules | ÷.       |
|                    |           |        |                   |          |
|                    |           |        |                   |          |
|                    |           |        |                   |          |
|                    |           |        |                   |          |
|                    |           |        |                   |          |
|                    | 4.        |        |                   |          |
|                    | <b>%</b>  |        |                   | <u>×</u> |
| 1002 - AVAYADMCC   | ✓         | ✓ 🕄    | RecAll            | ✓ C      |

With the Board and Schedule selected click on the drop down menu highlighted and select **Avaya DMCC**, with this selected click on **Add CTI Module**.

| Related Components |                 |                   | _                         |
|--------------------|-----------------|-------------------|---------------------------|
| Related Boards     | Related Core(s) | Related Schedules |                           |
| 1002 - AVAYADMCC   |                 | RecAll            |                           |
| *                  | ×               |                   | <i>3</i> ¢                |
| ✓                  | IPOv500 🗸 🛟     | OnDemand 🗸        | •                         |
| CTI Modules        |                 |                   | Avaya DMCC Add CTI Module |
|                    |                 | N                 | lame                      |
|                    |                 |                   |                           |
|                    |                 |                   |                           |

From the drop down menu select Avaya TSAPI and click on Add CTI Module.

| Related Components |                 |                   | _                               |
|--------------------|-----------------|-------------------|---------------------------------|
| Related Boards     | Related Core(s) | Related Schedules |                                 |
| 1002 - AVAYADMCC   | *               | RecAll            | ×                               |
|                    | IPOv500 🗸 🛟     | OnDemand 🗸        | •                               |
| CTI Modules        |                 |                   | Avaya TSAPI Add CTI Module      |
| #                  |                 | l l               | lame                            |
| 1006               | cc_AvayaDMCC    |                   | h <b>ey</b> t <sub>iga</sub> ac |
|                    |                 |                   |                                 |

Solution & Interoperability Test Lab Application Notes ©2016 Avaya Inc. All Rights Reserved. Each new CTI Module needs to be edited, click on the edit icon as shown below and edit each CTI core starting with **cc\_AvayaDMCC** as shown below.

| Related Boards   | Related Core(s) | Related Schedules |                     |         |
|------------------|-----------------|-------------------|---------------------|---------|
| 1002 - AVAYADMCC |                 | RecAll            |                     |         |
|                  |                 |                   |                     |         |
|                  |                 |                   |                     |         |
|                  |                 |                   |                     |         |
|                  |                 |                   |                     |         |
| ×                | *               |                   | ×                   |         |
| ✓                | IPOv500 🗸 🛟     | OnDemand 🗸        |                     |         |
| CTI Modules      |                 |                   | Avaya TSAPI Add CTI | Module  |
| #                |                 | N                 | Name                |         |
| 1006             | cc_AvayaDMCC    |                   |                     | 📝 🗟 act |
| 1007             | cc_AvayaTSAPIFx |                   |                     | / 🕱     |

The settings below show the configuration used during compliance testing.

| 0 | (ms)                |
|---|---------------------|
| • |                     |
| 0 |                     |
| • |                     |
|   |                     |
| 0 | <ul><li>✓</li></ul> |

Edit the cc\_AvayaTSAPIFx module as shown below.

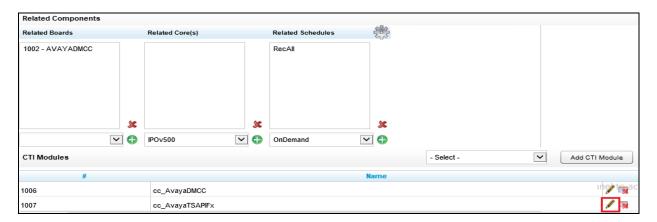

Enter the TLINK information (found from Section 6.4) into the Server Name box. Enter the CTI user and password as per Section 6.6 for the Server Username and Server Password. The other information can be left as default. Scroll down to Monitors, each device that needs to be monitored can be added here, as shown below these are Communication Manager extensions ranging from 7000 to 7050.

|                            |            | Server Name :          | AVAYA#CM70VMPG#C | STA#AES70VMPG           |          |
|----------------------------|------------|------------------------|------------------|-------------------------|----------|
|                            |            | Server Username :      | incontact        |                         |          |
|                            |            | Server Password :      | •••••            |                         |          |
|                            | Re         | gister Monitor Delay : | 10               |                         |          |
| Number                     | of AES C   | Connection Attempts :  | 0                |                         |          |
|                            |            | Private Data Type :    | ECS#2-7          |                         |          |
|                            |            | TS Version :           | TS1-2            |                         |          |
|                            | Que        | ry Info On Establish : | No               |                         | ~        |
| Re                         | egister DN | MCC by Agent Login :   | No               |                         | <b>~</b> |
|                            | Us         | e Dynamic Monitors :   | No               |                         | ~        |
| Monitor Devices by Group : |            | No                     |                  | ~                       |          |
| Monitors:                  |            |                        |                  |                         |          |
| Mor                        | nitor Type | e: Device              |                  | <ul> <li>✓ ⊕</li> </ul> |          |
| Monito                     | or Values  | :                      |                  | *                       |          |
|                            | Prefix     |                        |                  |                         |          |
|                            | Postfix    | :                      |                  |                         |          |
| Filter                     | Monitors   | : All Monitors         |                  | VY                      |          |
| ID                         |            | Monito                 | or Type          |                         |          |
| 7000                       | de         | vice                   |                  |                         |          |
| 7001                       | de         | vice                   |                  |                         |          |
| 7010                       | de         | vice                   |                  |                         |          |
| 7011                       | de         | vice                   |                  |                         |          |
| 7020                       | de         | vice                   |                  |                         |          |
| 7021                       | de         | vice                   |                  |                         |          |
| 7050                       | de         | vice                   |                  | 38                      |          |

Scroll up to the top of the page and click on **Save**.

| inConta         | act.   WFO        |           |                                                                  |                  |                       |          |                        |                 |               |
|-----------------|-------------------|-----------|------------------------------------------------------------------|------------------|-----------------------|----------|------------------------|-----------------|---------------|
|                 |                   |           |                                                                  |                  |                       |          |                        |                 |               |
|                 |                   |           |                                                                  |                  |                       |          |                        | 0               |               |
| Home            | Interactions List | Coaching  | Reporting                                                        | Surveys          | Administration        |          | Logged in as superuser | Change Password | Help   Logout |
| Core Fun        | ctions Add-Ons    |           |                                                                  |                  |                       |          |                        |                 |               |
| Permission      | \$                | Avaya TSA | PI :: Settings                                                   |                  |                       |          |                        | Back            | Save          |
| Users<br>Groups |                   |           |                                                                  | Server Name :    | AVAYA#CM70VMPG#CSTA#A | ES70VMPG |                        |                 |               |
| Roles           |                   |           | Ser                                                              | ver Username :   | incontact             |          |                        |                 |               |
|                 |                   |           | Server Password :                                                |                  | •••••                 |          |                        |                 |               |
|                 |                   |           | Register                                                         | Monitor Delay :  | 10                    |          | ]                      |                 |               |
|                 |                   | Number    | of AES Connec                                                    | ction Attempts : | 0                     |          |                        |                 |               |
|                 |                   |           | Private Data Type :<br>TS Version :<br>Query Info On Establish : |                  | ECS#2-7               |          | ]                      |                 |               |
|                 |                   |           |                                                                  |                  | TS1-2                 |          |                        |                 |               |
|                 |                   |           |                                                                  |                  | No                    | ~        |                        |                 |               |
|                 |                   | Re        | egister DMCC b                                                   | y Agent Login :  | No                    | ~        |                        |                 |               |
|                 |                   |           | Use Dyn                                                          | amic Monitors :  | No                    | ~        |                        |                 |               |
| Scheduling      |                   |           | Monitor Devi                                                     | ices by Group :  | No                    | ~        |                        |                 |               |
|                 |                   | Monitors: |                                                                  |                  |                       |          |                        |                 |               |
| Tools           |                   | Mon       | nitor Type: De                                                   | vice             | ~                     | 0        |                        |                 |               |
| Recorder Se     | ettings           | Monito    | or Values :                                                      |                  |                       | ×        |                        |                 |               |
| System Set      | tings             |           | Prefix :                                                         |                  |                       |          |                        |                 |               |

## 8. Verification Steps

This section provides the steps that can be taken to verify correct configuration of the inContact Call Recording and Avaya Aura® Application Enablement Services.

#### 8.1. Verify Avaya Aura® Communication Manager CTI Service State

Before checking the connection between the inContact Call Recording and AES, check the connection between Communication Manager and AES to ensure it is functioning correctly. Check the AESVCS link status by using the command **status aesvcs cti-link**. Verify the **Service State** of the CTI link is **established**.

| statu       | s aesvcs ct | i-link      |                       |                  |              |              |
|-------------|-------------|-------------|-----------------------|------------------|--------------|--------------|
|             |             |             | AE SERVICES           | CTI LINK STATUS  |              |              |
| CTI<br>Link | Version     | Mnt<br>Busy | AE Services<br>Server | Service<br>State | Msgs<br>Sent | Msgs<br>Rcvd |
| 1           | 5           | no          | aes70vmpg             | established      | 18           | 18           |

### 8.2. Verify TSAPI Link

On the AES Management Console verify the status of the TSAPI link by selecting Status  $\rightarrow$  Status and Control  $\rightarrow$  TSAPI Service Summary to display the TSAPI Link Details screen. Verify the status of the TSAPI link by checking that the Status is Talking and the State is Online.

| avaya                                                                                                    | Application Enablement Services<br>Management Console |           |                                                      |                       |         |                          |        | Neconner Osar Cost<br>Last login: Tue Nov 24 16:15:05 2015 from 10.10.40.22<br>Number of prior Failed login attempts: 0<br>HostName/IP: aes70vmg<br>Server Offer Type: VIRTUAL_APPLIANCE_ON_VMWARE<br>SW Version: 7.0.0.0.0.13-0<br>Server Date and Time: Wed Nov 25 14:33:01 GMT 2015<br>HA Status: Not Configured |              |                   |                     |                |  |
|----------------------------------------------------------------------------------------------------|-------------------------------------------------------|-----------|------------------------------------------------------|-----------------------|---------|--------------------------|--------|----------------------------------------------------------------------------------------------------|--------------|-------------------|---------------------|----------------|--|
| Status   Status and Control  TSAPI S                                                                                                    | Service S                                             | Summa     | iry                                                  |                       |         |                          |        |                                                                                                    |              |                   | Home   H            | lelp   Logo    |  |
| <ul> <li>AE Services</li> <li>Communication Manager</li> <li>Interface</li> <li>High Availability</li> </ul>                                                                              | TSAPI                                                 |           | etails<br>refresh every 60 💙                         | seconds               |         |                          |        |                                                                                                    |              |                   |                     |                |  |
| Licensing     Maintenance     Networking                                                                                                    |                                                       | Link      | Switch Name                                          | Switch CTI<br>Link ID | Status  | Since                    | State  | Switch Version                                                                                                    | Associations | Msgs<br>to Switch | Msgs<br>from Switch | Msgs<br>Period |  |
| <ul> <li>Security</li> </ul>                                                                                                    | ۲                                                     | 1         | cm70vmpg                                             | 1                     | Talking | Mon Nov 23 10:28:15 2015 | Online | 17                                                                                                    | 8            | 15                | 15                  | 30             |  |
| Status Alarm Viewer Log Manager Logs Status and Control CVLAN Service Summary DLG Service Summary DMCC Service Summary Switch Conn Summary TSAPI Service Summary Utilities Utilities Help |                                                       | ce-wide i | filme<br>Information, choose on<br>e Status TLink St |                       | tus     |                          |        |                                                                                                    |              |                   |                     |                |  |

#### 8.3. Verify DMCC link on AES

Verify the status of the DMCC link by selecting Status  $\rightarrow$  Status and Control  $\rightarrow$  DMCC Service Summary to display the DMCC Service Summary – Session Summary screen. The screen below shows that the user inContact is connected from the IP address 10.10.40.51 which is the inContact Call Recording server.

| AVAYA                                                                                                    | Application Enablement Services<br>Management Console Number of prior failed login attempts: 0<br>HostName/IP: aes70vmpg/10.10.40.26<br>Server Offer Type: VIRTUAL_APPLIANCE_ON_VMWARE<br>SW Version: 7.0.1.0.2.15-0<br>Server Date and Time: Fri Sep 23 14:42:54 IST 2016<br>HA Status: Not Configured                                                                           |
|----------------------------------------------------------------------------------------------------|----------------------------------------------------------------------------------------------------|
| Status   Status and Control  DMC                                                                                                    | C Service Summary Home   Help   Logout                                                                                                    |
| <ul> <li>&gt; AE Services</li> <li>Communication Manager<br/>Interface</li> <li>High Availability</li> <li>Licensing</li> <li>Maintenance</li> <li>Networking</li> <li>Security</li> </ul> | DMCC Service Summary - Session Summary         Please do not use back button         □ Enable page refresh every 60 v seconds         Session Summary Device Summary         Generated on FN Sep 23 14.4254 IST 2016         Service Uptime:       8 days, 12 hours 49 minutes         Number of Active Sessions:       1         Number of Session Strated Since Service Boot: 6 |
| ▼ Status                                                                                                    | Number of Existing Devices: 10                                                                                                    |
| Alarm Viewer                                                                                                    | Number of Devices Created Since Service Boot: 40                                                                                                    |
| <ul> <li>Log Manager</li> <li>Logs</li> </ul>                                                                                                    | Session ID         User         Application         Far-end Identifier         Connection Type         # of Associated Devices           Image: Session ID         9AA7E9586B2FEC173 799B8632E29D0CA-8         incontact         CallCopy         10.0.40.51         XML Unencrypted         10                                                                                   |
| Status and Control     CVLAN Service Summary     DLG Services Summary     DMCC Service Summary     Switch Conn Summary     TSAPI Service Summary                                           | Terminate Sessions Show Terminated Sessions Item 1-1 of 1                                                                                                    |

## 8.4. Verify inContact Call Recording

From any PC that has a sound card and speakers, open a browser session and browse to the IP address of the inContact Call Recording server. Enter the proper credentials and click on **LOGIN**.

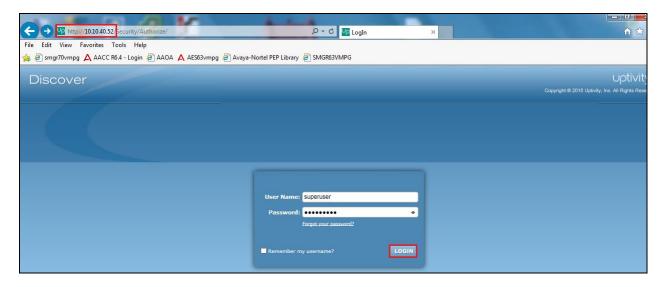

Select the **Interactions List** tab and within that tab select the **Call List** tab. Select the required date from the **Calendar** as shown below and this will display all the call recordings that were recorded on that particular date. Select any of the play icons highlighted to play back that particular recording.

| Discover                                   |         |           |               |                 |            |                       |          |       |                              |          | uptivity                                       |
|--------------------------------------------|---------|-----------|---------------|-----------------|------------|-----------------------|----------|-------|------------------------------|----------|------------------------------------------------|
|                                            | oaching | Reporting | Surveys 4     | Administration  |            |                       |          |       |                              |          | Logged in as superuser   Change Password   Log |
| Call List Live Monitor                     |         |           |               |                 |            |                       |          |       |                              |          |                                                |
| Calendar                                   | Filt    | Previou   | s Filter Cur  | rent Filter: Ti | me Recorde | d ×                   |          |       |                              |          | Settings                                       |
| ▲ November, 2015 ▶                         | *       | Record ID | 📕 🛛 First Nam | e Last Name     | Voice Port | Time Recorded         | Duration | Video | <b>Evaluations Completed</b> | QA Score |                                                |
| Su Mo Tu We Th Fr Sa                       |         | 134       |               |                 | 5221       | 11/10/2015 3:48:57 PM | 00:00:11 |       | 0                            | -        |                                                |
| Su Pio Tu we Ti Pi Sa                      | Þ       | 133       |               |                 | 5250       | 11/10/2015 3:48:50 PM | 00:00:10 |       | 0                            | -        |                                                |
| 1 2 3 4 5 6 7                              | Þ       | 132       |               |                 | 5250       | 11/10/2015 3:44:09 PM | 00:00:09 |       | 0                            |          |                                                |
| 8 9 10 11 12 13 14<br>15 16 17 18 19 20 21 | Þ       | 131       |               |                 | 5250       | 11/10/2015 3:41:53 PM | 00:00:54 |       | 0                            | -        |                                                |
| 22 23 24 25 26 27 28                       | Þ       | 130       |               |                 | 5250       | 11/10/2015 3:40:09 PM | 00:00:11 |       | 0                            | ÷        |                                                |
| 29 30                                      | Þ       | 129       |               |                 | 5221       | 11/10/2015 3:38:57 PM | 00:00:08 |       | 0                            |          |                                                |
| Agent                                      | Þ       | 128       |               |                 | 5221       | 11/10/2015 3:36:13 PM | 00:00:38 |       | 0                            | -        |                                                |
|                                            | Þ       | 127       |               |                 | 5221       | 11/10/2015 3:35:08 PM | 00:00:09 |       | 0                            |          |                                                |
| CallCopy group                             | D       | 125       |               |                 | 5221       | 11/10/2015 3:23:53 PM | 00:00:09 |       | 0                            | -        |                                                |
| ACD Gate                                   | D       | 126       |               |                 | 5222       | 11/10/2015 3:23:18 PM | 00:00:49 |       | 0                            | -        |                                                |
| Group                                      | Þ       | 124       |               |                 | 5221       | 11/10/2015 3:21:55 PM | 00:00:34 |       | 0                            | -        |                                                |
| aroup                                      | Þ       | 123       |               |                 | 5221       | 11/10/2015 3:19:05 PM | 00:00:12 |       | 0                            | -        |                                                |
| Categories                                 | D       | 122       |               |                 | 5250       | 11/10/2015 3:13:11 PM | 00:00:05 |       | 0                            | -        |                                                |
| My Filters                                 | D       | 121       |               |                 | 5221       | 11/10/2015 3:12:35 PM | 00:00:04 |       | 0                            | -        |                                                |
| •                                          | D       | 120       |               |                 | 5250       | 11/10/2015 3:11:21 PM | 00:00:09 |       | 0                            | -        |                                                |
| Tag Cloud                                  | Þ       | 119       |               |                 | 5221       | 11/10/2015 3:08:08 PM | 00:00:18 |       | 0                            | -        |                                                |

| Calendar                                   | Filte         | er Previous                                                                                                    | ; Filter | Current Filter: Ti | me Recorde | d X                                                                                                    |            |                 |                       |                     | Settings                                                                                                    | )        |
|--------------------------------------------|---------------|----------------------------------------------------------------------------------------------------|----------|--------------------|------------|----------------------------------------------------------------------------------------------------|------------|-----------------|-----------------------|---------------------|----------------------------------------------------------------------------------------------------|----------|
| November, 2015                             | *             | Record ID                                                                                                    | R First  | Name Last Name     | Voice Port | Time Recorded                                                                                                    | Duration   | Video           | Evaluations Completed | QA Score            |                                                                                                    | Ì        |
|                                            | D             | 134                                                                                                    |          |                    | 5221       | 11/10/2015 3:48:57 PM                                                                                            | 00:00:11   |                 | 0                     | -                   |                                                                                                    | •        |
| Su Mo Tu We Th Fr Sa                       | Þ             | 133                                                                                                    |          |                    | 5250       | 11/10/2015 3:48:50 PM                                                                                            | 00:00:10   |                 | 0                     | -                   |                                                                                                    |          |
| 1 2 3 4 5 6 7                              |               | 132                                                                                                    |          |                    | 5250       | 11/10/2015 3:44:09 PM                                                                                            | 00:00:09   |                 | 0                     | -                   |                                                                                                    |          |
| 8 9 10 11 12 13 14<br>15 16 17 18 19 20 21 | Þ             | 131                                                                                                    |          |                    | 5250       | 11/10/2015 3:41:53 PM                                                                                            | 00:00:54   |                 | 0                     | -                   |                                                                                                    |          |
| 22 23 24 25 26 27 28                       | Þ             | 130                                                                                                    |          |                    | 5250       | 11/10/2015 3:40:09 PM                                                                                            | 00:00:11   |                 | 0                     | -                   |                                                                                                    |          |
| 29 30                                      | Þ             | 129                                                                                                    |          |                    | 5221       | 11/10/2015 3:38:57 PM                                                                                            | 00:00:08   |                 | 0                     | -                   |                                                                                                    |          |
| Agent                                      | Þ             | 128                                                                                                    |          |                    | 5221       | 11/10/2015 3:36:13 PM                                                                                            | 00:00:38   |                 | 0                     | -                   |                                                                                                    |          |
|                                            | Þ             | 127                                                                                                    |          |                    | 5221       | 11/10/2015 3:35:08 PM                                                                                            | 00:00:09   |                 | 0                     | -                   |                                                                                                    |          |
| CallCopy group                             | Þ             | 125                                                                                                    |          |                    | 5221       | 11/10/2015 3:23:53 PM                                                                                            | 00:00:09   |                 | 0                     | -                   |                                                                                                    |          |
| ACD Gate                                   | Þ             | 126                                                                                                    |          |                    | 5222       | 11/10/2015 3:23:18 PM                                                                                            | 00:00:49   |                 | 0                     | -                   |                                                                                                    |          |
| Group                                      | Þ             | 124                                                                                                    |          |                    | 5221       | 11/10/2015 3:21:55 PM                                                                                            | 00:00:34   |                 | 0                     | -                   |                                                                                                    |          |
| Group                                      | Þ             | 123                                                                                                    |          |                    | 5221       | 11/10/2015 3:19:05 PM                                                                                            | 00:00:12   |                 | 0                     | -                   |                                                                                                    |          |
| Categories                                 | Pages         | : 1 2 3 4                                                                                                    | >        |                    |            | 25                                                                                                    | · · · · ·  | tems Pe         | r Page                |                     | Go To Page: 1 of 4                                                                                                    |          |
| My Filters                                 |               | Web Player 4 2 3 4 7 1 3 4 7 1 1 3 4 7 1 1 3 4 7 1 1 3 4 7 1 1 3 4 7 1 1 3 4 7 1 1 3 4 7 1 1 3 4 7 1 1 3 4 7 1 1 3 4 7 1 1 3 4 7 1 1 3 4 7 1 1 1 3 4 7 1 1 1 1 1 1 1 1 1 1 1 1 1 1 1 1 1 1 |          |                    |            |                                                                                                    |            |                 |                       |                     |                                                                                                    |          |
| Tag Cloud                                  | Layer Details |                                                                                                    |          |                    |            |                                                                                                    |            |                 |                       |                     | Ê                                                                                                    |          |
| l ag Cloud                                 |               | * .                                                                                                    |          | Type Info          |            |                                                                                                    |            |                 |                       |                     |                                                                                                    |          |
|                                            | D Pla         | ayback Details                                                                                                    |          |                    |            |                                                                                                    |            |                 |                       |                     |                                                                                                    | <b>^</b> |
|                                            | _             |                                                                                                    | 1        | . I = 1 F          | 110.0.0    |                                                                                                    |            | AL 30 UK        |                       |                     | ter den Minde statisten i Alle Minde andere andere andere andere andere andere andere andere andere andere ande                                                                                                    | -        |
|                                            |               | 0:05 / 0:0                                                                                                    | 9 👘) 🤄   | •   <b>A</b>       | And Links  | and the second second second second second second second second second second second second second second second | A SHE HALL | No. of Lot Have | 1                     | الاغاطانيان حاجالات | In the line, and the second stand of the design of the second stands of the second stands of the second stand stands of the second stands of the second stands of the second stands of the second stands of the second stands of the second stands of the second stands of the second stands of the second stands of the second stand stands of the secon |          |

In the example below a recording number 132 is played back to the user.

#### 8.5. Verify inContact Services

If these recordings are not present or cannot be played back the **CallCopy CTICore** service may not be running or may need to be restarted. The inContact Call Recording server can be logged into and checked to ensure that the **CallCopy CTICore** service is running.

There may be a number of **CallCopy CTICore** services running depending on the number of connections to the PBX that are in place.

| Services (Local) CallCopy CTICore1003 4 | Name 📩                         | Description   | Status  | Startup Type | Log On As     |
|-----------------------------------------|--------------------------------|---------------|---------|--------------|---------------|
|                                         | 🔍 ASP.NET State Service        | Provides su   |         | Manual       | Network S     |
| Stop the service                        | 🔍 Background Intelligent Tran  | Transfers fil | Running | Manual       | Local Syste   |
| <u>Restart</u> the service              | 🔍 Background Tasks Infrastru   | Windows in    | Running | Automatic    | Local Syste   |
|                                         | 🔍 Base Filtering Engine        | The Base Fil  | Running | Automatic    | Local Service |
| Description:                            | 🔍 CallCopy CTICore1 1          | Handles mu    | -       | Automatic    | Local Syste   |
| landles mutliple CTI components,        | 🔍 CallCopy CTICore1002 3       | Handles mu    |         | Automatic    | Local Syste   |
| nd communication methdods.              | 🔍 CallCopy CTICore1003 4       | Handles mu    | Running | Automatic    | Local Syste   |
|                                         | 🔍 CallCopy CTICore2 2          | Handles mu    |         | Automatic    | Local Syste   |
|                                         | 🔍 CallCopy Logger              | Common L      | Running | Automatic    | Local Syste   |
|                                         | 🔍 cc_LiveInfoBroker            | Allows com    | Running | Automatic    | Local Syste   |
|                                         | 🔍 cc_Transcoder 1              | Pulls and co  | Running | Automatic    | Local Syste   |
|                                         | 🔍 CC_WebMediaServer_1 1        | Manages th    | Running | Automatic    | Local Syste   |
|                                         | 🔍 cc_webSocketServer 1         | Allows con    | Running | Automatic    | Local Syste   |
|                                         | 🔍 Certificate Propagation      | Copies user   | Running | Manual       | Local Syste   |
|                                         | 🔍 CNG Key Isolation            | The CNG ke    |         | Manual (Trig | Local Syste   |
|                                         | 🔍 COM + Event System           | Supports Sy   | Running | Automatic    | Local Service |
|                                         | 🔍 COM + System Application     | Manages th    |         | Manual       | Local Syste   |
|                                         | 🔍 Computer Browser             | Maintains a   |         | Disabled     | Local Syste   |
|                                         | 🔍 Credential Manager           | Provides se   | Running | Manual       | Local Syste   |
|                                         | 🔍 Cryptographic Services       | Provides thr  | Running | Automatic    | Network S     |
|                                         | 🔍 DCOM Server Process Laun     | The DCOM      | Running | Automatic    | Local Syste   |
|                                         | 🎑 Device Association Service   | Enables pair  |         | Manual (Trig | Local Syste   |
|                                         | 🔍 Device Install Service       | Enables a c   |         | Manual (Trig | Local Syste   |
|                                         | 🔍 Device Setup Manager         | Enables the   |         | Manual (Trig | Local Syste   |
|                                         | 🔍 DHCP Client                  | Registers an  | Running | Automatic    | Local Service |
|                                         | 🔍 Diagnostic Policy Service    | The Diagno    | Running | Automatic (D | Local Service |
|                                         | 🔍 Diagnostic Service Host      | The Diagno    | -       | Manual       | Local Service |
|                                         | 🔍 Diagnostic System Host       | The Diagno    |         | Manual       | Local Syste   |
|                                         | 🌼 Diagnostics Tracking Service | The Diagno    | Running | Automatic    | Local Syste   |

## 9. Conclusion

These Application Notes describe the configuration steps required for inContact Call Recording from inContact to successfully interoperate with Avaya Aura® Communication Manager R7.0 using Avaya Aura® Application Enablement Services R7.0 to connect to using DMCC Single Step Conference to record calls. All feature functionality and serviceability test cases were completed successfully with some issues and observations noted in **Section 2.2**.

## 10. Additional References

This section references the Avaya and inContact product documentation that are relevant to these Application Notes. Product documentation for Avaya products may be found at <a href="http://support.avaya.com">http://support.avaya.com</a>.

- [1] Administering Avaya Aura® Communication Manager, Document ID 03-300509
- [2] Avaya Aura® Communication Manager Feature Description and Implementation, Document ID 555-245-205
- [3] Avaya Aura® Application Enablement Services Administration and Maintenance Guide Release 7.0

Technical support can be obtained for inContact Call Recording from the website <u>http://www.uptivity.com/contact</u> or from the following.

#### Telephone

Toll-free: 888-922-5526 Direct/International: 614-340-3346 Fax: 614-340-4840 Support: 888-922-5526, option 2 **Email** support@uptivity.com

# Appendix A

Open the application called **cc\_interfaceBrowser.exe**, this should be located in **Program Files**  $\rightarrow$  **CallCopy**  $\rightarrow$  **Recorder** folder.

|                         | c (C:) ▶ Program Files ▶ CallCopy ▶ Re | ecorder 🕨 🔻 😽                                       | Search Recorder          |          |   |
|-------------------------|----------------------------------------|-----------------------------------------------------|--------------------------|----------|---|
| Organize 🔻 🛛 Include in | library 👻 Share with 👻 Burn            | New folder                                          |                          |          | ( |
| 🛠 Favorites             | Name                                   | Date modified                                       | Туре                     | Size     |   |
| E Desktop               | 🗊 cc_CTI_eOn.exe                       | 12/08/2015 01:12                                    | Application              | 1,102 KB |   |
| Downloads               | cc_cticore_deploy.xml                  | 12/08/2015 17:36                                    | XML Document             | 104 KB   |   |
| Recent Places           | 🗊 cc_DataServerService.exe             | 12/08/2015 01:11                                    | Application              | 1,406 KB |   |
|                         | 🗊 cc_ExportServerService.exe           | 12/08/2015 01:12                                    | Application              | 1,641 KB |   |
| 🔁 Libraries             | cc_ftpclient_deploy.xml                | 12/08/2015 17:44                                    | XML Document             | 10 KB    |   |
| Documents               | cc_fusionScriptServer_deploy.xml       | 12/08/2015 17:43                                    | XML Document             | 7 KB     |   |
| J Music                 | cc_insight_deploy.xml                  | 12/08/2015 17:39                                    | XML Document             | 6 KB     |   |
| Pictures                | cc_InstallAssist.exe                   | 12/08/2015 17:42                                    | Application              | 13 KB    |   |
| Videos                  | cc_installAssist_deploy.xml            | 12/08/2015 17:42                                    | XML Document             | 1 KB     |   |
|                         | 🧐 cc_interfaceBrowser.exe              | 07/08/2008 16:00                                    | Application              | 262 KB   |   |
| 💻 Computer              | cc_licenseStub_deploy.xml              | 12/08/2015 17:40                                    | XML Document             | 1 KB     |   |
| Local Disk (C:)         | 📄 cc_LiveInfoBroker_deploy.xml         | File description; cc inter<br>File Version; 10:0:05 | XML Document             | 5 KB     |   |
| DVD RW Drive (D:) G     | cc_Logger.exe                          | Datie2/029/22011/028/200                            | 8 1 <b>6:00</b> lication | 1,075 KB |   |
|                         | 📄 cc_logger_deploy.xml                 | Size 261 KB                                         | XML Document             | 1 KB     |   |
| 📬 Network               | cc_loggerService.exe                   | 12/08/2015 17:38                                    | Application              | 1,045 KB |   |
|                         | 📄 cc_mediafx_deploy.xml                | 12/08/2015 17:41                                    | XML Document             | 47 KB    |   |
|                         | cc_mediaServer.exe                     | 12/08/2015 01:12                                    | Application              | 654 KB   |   |
|                         | cc_nortelMLS.exe                       | 12/08/2015 01:12                                    | Application              | 3,923 KB |   |

Select the correct Network Interface which is used to capture the RTP from the data switch. The **Listening Interface** should then be populated and this is used for the setup of the inContact Call Recording server in **Section 7**.

|                             | face Browser   |                     |        |          |  |  |
|-----------------------------|----------------|---------------------|--------|----------|--|--|
| Select Interface            |                |                     |        |          |  |  |
| Sniffer LAN (0.0.0.0)       |                |                     |        | <b>•</b> |  |  |
| Info                        |                |                     |        |          |  |  |
| Listening Interface (NIC)   | DE81B526-D59A  | A-4F7D-BE8D-0C399F8 | 31662F |          |  |  |
| IP Address                  | 0.0.0.0        |                     |        |          |  |  |
| Connection Name Sniffer LAN |                |                     |        |          |  |  |
| Connection Mame             |                | IS client driver    |        |          |  |  |
| Description                 | Broadcom L2 ND | no client unver     |        |          |  |  |

Solution & Interoperability Test Lab Application Notes ©2016 Avaya Inc. All Rights Reserved.

## **Appendix B**

#### Avaya one-X® Agent Softphone

This is a printout of the Avaya one-X® Agent softphone used during compliance testing.

| display station 7011     |          | F                             | age    | 1 of   | 5 |
|--------------------------|----------|-------------------------------|--------|--------|---|
|                          |          | STATION                       |        |        |   |
|                          |          |                               |        |        |   |
| Extension: 2100          |          | Lock Messages? n              |        | BCC:   |   |
| Type: 9630               |          | Security Code: *              |        | TN:    | 1 |
| Port: S00031             |          | Coverage Path 1:              |        | COR:   | 1 |
| Name: one-X Agent1       |          | Coverage Path 2:              |        | COS:   | 1 |
|                          |          | Hunt-to Station:              |        | Tests? | У |
| STATION OPTIONS          |          |                               |        |        |   |
| Location:                |          | Time of Day Lock Table        | :      |        |   |
| Loss Group:              | 19       | Personalized Ringing Pattern  | : 1    |        |   |
|                          |          | Message Lamp Ext              | : 701  | 1      |   |
| Speakerphone:            | 2-way    | Mute Button Enabled           | l?y    |        |   |
| Display Language:        | english  | Button Modules                | : 0    |        |   |
| Survivable GK Node Name: | -        |                               |        |        |   |
| Survivable COR:          | internal | Media Complex Ext             | :      |        |   |
| Survivable Trunk Dest?   | V        | IP SoftPhone                  | ? v    |        |   |
|                          | -        |                               | -      |        |   |
|                          |          | IP Video Softphone            | ? n    |        |   |
|                          | Short/1  | Prefixed Registration Allowed | l: def | ault   |   |
|                          |          | -                             |        |        |   |
|                          |          | Customizable Labels           | ? Y    |        |   |

| ĺ   | display station 7011     |                   | Page 2 of 5                |
|-----|--------------------------|-------------------|----------------------------|
|     |                          | STATION           |                            |
|     | FEATURE OPTIONS          |                   |                            |
|     | LWC Reception:           | pe Auto Selec     | t Any Idle Appearance? n   |
|     | LWC Activation?          | C C               | overage Msg Retrieval? y   |
|     | LWC Log External Calls?  | L                 | Auto Answer: none          |
|     | CDR Privacy?             | L                 | Data Restriction? n        |
|     | Redirect Notification?   | Idle .            | Appearance Preference? n   |
|     | Per Button Ring Control? | Bridged           | Idle Line Preference? n    |
|     | Bridged Call Alerting?   |                   | trict Last Appearance? y   |
|     | Active Station Ringing:  | ingle             |                            |
|     |                          |                   | EMU Login Allowed? n       |
|     | H.320 Conversion?        |                   | - Send Calling Number?     |
|     | Service Link Mode:       | s-needed          | EC500 State: enabled       |
|     | Multimedia Mode:         | enhanced Au       | dible Message Waiting? n   |
|     | MWI Served User Type:    | Displ             | ay Client Redirection? n   |
|     | AUDIX Name:              | Select            | Last Used Appearance? n    |
|     |                          |                   | rage After Forwarding? s   |
|     |                          |                   | ltimedia Early Answer? n   |
|     |                          |                   | IP-IP Audio Connections? y |
|     | Emergency Location Ext:  | 011 Always Use? n | IP Audio Hairpinning? n    |
| - 1 |                          |                   |                            |

display station 7011 Page 3 of 5 STATION Conf/Trans on Primary Appearance? n Bridged Appearance Origination Restriction? n Call Appearance Display Format: disp-param-default IP Phone Group ID: Enhanced Callr-Info Display for 1-Line Phones? n ENHANCED CALL FORWARDING Forwarded Destination Active Unconditional For Internal Calls To: 1000 n External Calls To: 1000 n Busy For Internal Calls To: n External Calls To: n No Reply For Internal Calls To: n External Calls To: n SAC/CF Override: n

display station 7011 Page 4 of 5 STATION SITE DATA Room: Headset? n Jack: Speaker? n Cable: Mounting: d Floor: Cord Length: 0 Building: Set Color: ABBREVIATED DIALING List1: List2: List3: BUTTON ASSIGNMENTS 5: manual-in Grp: 6: after-call Grp: 7: aux-work RC: Grp: 8: 1: call-appr 2: call-appr 3: call-appr 4: auto-in Grp: 8: voice-mail

#### Avaya 9608 H.323 Deskphone

This is a printout of the Avaya 9608 H.323 deskphone used during compliance testing.

| display station 7000     | P                                  | age 1 of | 5 |
|--------------------------|------------------------------------|----------|---|
| 1 1                      | STATION                            | 5        |   |
|                          |                                    |          |   |
| Extension: 7000          | Lock Messages? n                   | BCC:     | 0 |
| Type: 9608               | Security Code: *                   | TN:      | 1 |
| Port: S00000             | Coverage Path 1: 1                 | COR:     | 1 |
| Name: Ext2000            | Coverage Path 2:                   | COS:     | 1 |
|                          | Hunt-to Station:                   | Tests?   | У |
| STATION OPTIONS          |                                    |          |   |
|                          | Time of Day Lock Table:            |          |   |
| Loss Group: 19           | Personalized Ringing Pattern:      | 1        |   |
|                          | Message Lamp Ext:                  | 7000     |   |
| Speakerphone: 2-way      | Mute Button Enabled?               | , Х      |   |
| Display Language: englis | h Button Modules:                  | 0        |   |
| Survivable GK Node Name: |                                    |          |   |
| Survivable COR: interr   | al Media Complex Ext:              |          |   |
| Survivable Trunk Dest? y | IP SoftPhone?                      | , Х      |   |
|                          |                                    |          |   |
|                          | IP Video Softphone?                |          |   |
| Sh                       | ort/Prefixed Registration Allowed: | yes      |   |
|                          |                                    |          |   |
|                          | Customizable Labels?               | , Х      |   |

| ſ                                                          | display station 7000                                   | Page 2 of 5                                      |  |  |  |  |
|------------------------------------------------------------|--------------------------------------------------------|--------------------------------------------------|--|--|--|--|
|                                                            | alopiay beacton (000                                   | STATION                                          |  |  |  |  |
|                                                            | FEATURE OPTIONS                                        | 01111101                                         |  |  |  |  |
|                                                            | LWC Reception: spe                                     | Auto Select Any Idle Appearance? n               |  |  |  |  |
|                                                            | LWC Activation? y                                      | Coverage Msg Retrieval? y                        |  |  |  |  |
|                                                            | LWC Log External Calls? n                              | Auto Answer: none                                |  |  |  |  |
|                                                            | CDR Privacy? n                                         | CDR Privacy? n Data Restriction? n               |  |  |  |  |
|                                                            | Redirect Notification? y Idle Appearance Preference? n |                                                  |  |  |  |  |
| Per Button Ring Control? n Bridged Idle Line Preference? n |                                                        |                                                  |  |  |  |  |
|                                                            | Bridged Call Alerting? n                               | Restrict Last Appearance? y                      |  |  |  |  |
|                                                            | Active Station Ringing: single                         |                                                  |  |  |  |  |
|                                                            |                                                        | EMU Login Allowed? n                             |  |  |  |  |
|                                                            | H.320 Conversion? n                                    | Per Station CPN - Send Calling Number?           |  |  |  |  |
|                                                            | Service Link Mode: as-nee                              | ded EC500 State: enabled                         |  |  |  |  |
| Multimedia Mode: enhanced                                  |                                                        | ed Audible Message Waiting? n                    |  |  |  |  |
| MWI Served User Type: sip-adjunct                          |                                                        | junct Display Client Redirection? n              |  |  |  |  |
|                                                            | Select Last Used Appearance? n                         |                                                  |  |  |  |  |
|                                                            | Coverage After Forwarding? s                           |                                                  |  |  |  |  |
|                                                            | Multimedia Early Answer? n                             |                                                  |  |  |  |  |
|                                                            |                                                        | s: as-on-local Direct IP-IP Audio Connections? y |  |  |  |  |
|                                                            | Emergency Location Ext: 7000                           | Always Use? n IP Audio Hairpinning? n            |  |  |  |  |
|                                                            |                                                        |                                                  |  |  |  |  |

| display station 700                                                   | 00                             | Page | 3 of | 5 |  |  |  |
|-----------------------------------------------------------------------|--------------------------------|------|------|---|--|--|--|
|                                                                       | STATION                        |      |      |   |  |  |  |
|                                                                       |                                |      |      |   |  |  |  |
| Conf/Trans on Primary Appearance? n                                   |                                |      |      |   |  |  |  |
| Bridged Appearance Origination Restriction? n Offline Call Logging? y |                                |      |      |   |  |  |  |
| Require Mutual Authentication if TLS? n                               |                                |      |      |   |  |  |  |
| Call American Display Demote dian assume default                      |                                |      |      |   |  |  |  |
| Call Appearance Display Format: disp-param-default                    |                                |      |      |   |  |  |  |
|                                                                       | IP Phone Group ID:             |      |      |   |  |  |  |
| Ennanced Calir-Inio                                                   | D Display for 1-Line Phones? n |      |      |   |  |  |  |
| ENHANCED CALL FORWARDING                                              |                                |      |      |   |  |  |  |
| Forwarded Destination Active                                          |                                |      |      |   |  |  |  |
| Unconditional For                                                     | Internal Calls To:             | л    | n    |   |  |  |  |
| Uncondicional FOI                                                     | External Calls To:             |      | n    |   |  |  |  |
| Pucu For                                                              | Internal Calls To:             |      | n    |   |  |  |  |
| Busy For                                                              | External Calls To:             |      |      |   |  |  |  |
| No Doply For                                                          |                                |      | n    |   |  |  |  |
| NO REPLY FOL                                                          | Internal Calls To:             |      | n    |   |  |  |  |
|                                                                       | External Calls To:             |      | n    |   |  |  |  |
| SAC/CE                                                                | Override. n                    |      |      |   |  |  |  |
| SAC/CF                                                                | Override. II                   |      |      |   |  |  |  |
|                                                                       |                                |      |      |   |  |  |  |
| SAC/CF                                                                | Override: n                    |      |      |   |  |  |  |

| display station 7000 |        |              | Deere | 1    | 5 |
|----------------------|--------|--------------|-------|------|---|
| display station 7000 |        |              | Page  | 4 of | 5 |
|                      | STA    |              |       |      |   |
| SITE DATA            |        |              |       |      |   |
| Room:                |        | Headset?     | n     |      |   |
| Jack:                |        | Speaker?     | n     |      |   |
| Cable:               |        | Mounting:    |       |      |   |
| Floor:               |        | Cord Length: |       |      |   |
| Building:            |        | Set Color:   | -     |      |   |
| Durraring.           |        | 5ec coloi.   |       |      |   |
| ABBREVIATED DIALING  |        |              |       |      |   |
| List1:               | List2: | List3:       |       |      |   |
| LISCI.               | 11362. | 11565.       |       |      |   |
|                      |        |              |       |      |   |
|                      |        |              |       |      |   |
|                      |        |              |       |      |   |
|                      |        |              |       |      |   |
| BUTTON ASSIGNMENTS   |        |              |       |      |   |
| 1: call-appr         |        | 5: call-park |       |      |   |
| 2: call-appr         |        | 6:           |       |      |   |
| 3: call-appr         |        | 7:           |       |      |   |
| 4: extnd-call        |        | 8:           |       |      |   |
| 4: exthu-call        |        | 0:           |       |      |   |
|                      |        |              |       |      |   |
| voice-mail           |        |              |       |      |   |

#### ©2016 Avaya Inc. All Rights Reserved.

Avaya and the Avaya Logo are trademarks of Avaya Inc. All trademarks identified by ® and <sup>TM</sup> are registered trademarks or trademarks, respectively, of Avaya Inc. All other trademarks are the property of their respective owners. The information provided in these Application Notes is subject to change without notice. The configurations, technical data, and recommendations provided in these Application Notes are believed to be accurate and dependable, but are presented without express or implied warranty. Users are responsible for their application of any products specified in these Application Notes.

Please e-mail any questions or comments pertaining to these Application Notes along with the full title name and filename, located in the lower right corner, directly to the Avaya DevConnect Program at <u>devconnect@avaya.com</u>.